# Getting Started with **Arianna**

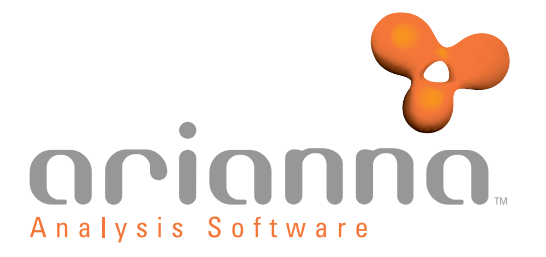

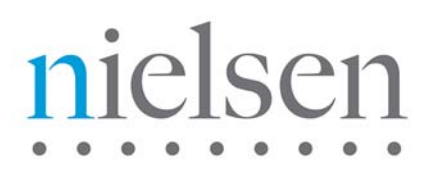

April 2, 2008 2:15 pm

Document: Getting Started with Arianna Document Number: AR-GSG-64 System Version: 6.4

Arianna is the AGB Nielsen Media Research proprietary Analysis Software tool that is used by Nielsen Media Research under license.

Nielsen Hispanic Television Index or NHTI, Nielsen Media Research, NSI, NSS, and NTI are registered trademarks of Nielsen Media Research, Inc. Nielsen and the Nielsen logo are trademarks or registered trademarks of CZT/ACN Trademarks, L.L.C. Microsoft and Windows are either registered trademarks or trademarks of Microsoft Corporation in the United States and/or other countries. Excel is a registered trademark of Microsoft Corporation. Other product names mentioned herein may be trademarks or registered trademarks of their respective owners.

This documentation contains proprietary information of The Nielsen Company. Publication, disclosure, copying, or distribution of this document or any of its contents is prohibited, unless consent has been obtained from The Nielsen Company.

#### $\bullet\hspace{0.75mm}\bullet\hspace{0.75mm}\bullet\hspace{0.75mm}\bullet$

Copyright © 2006-2008 The Nielsen Company. All rights reserved.

Printed in the U.S.A.

### **Notes to Readers**

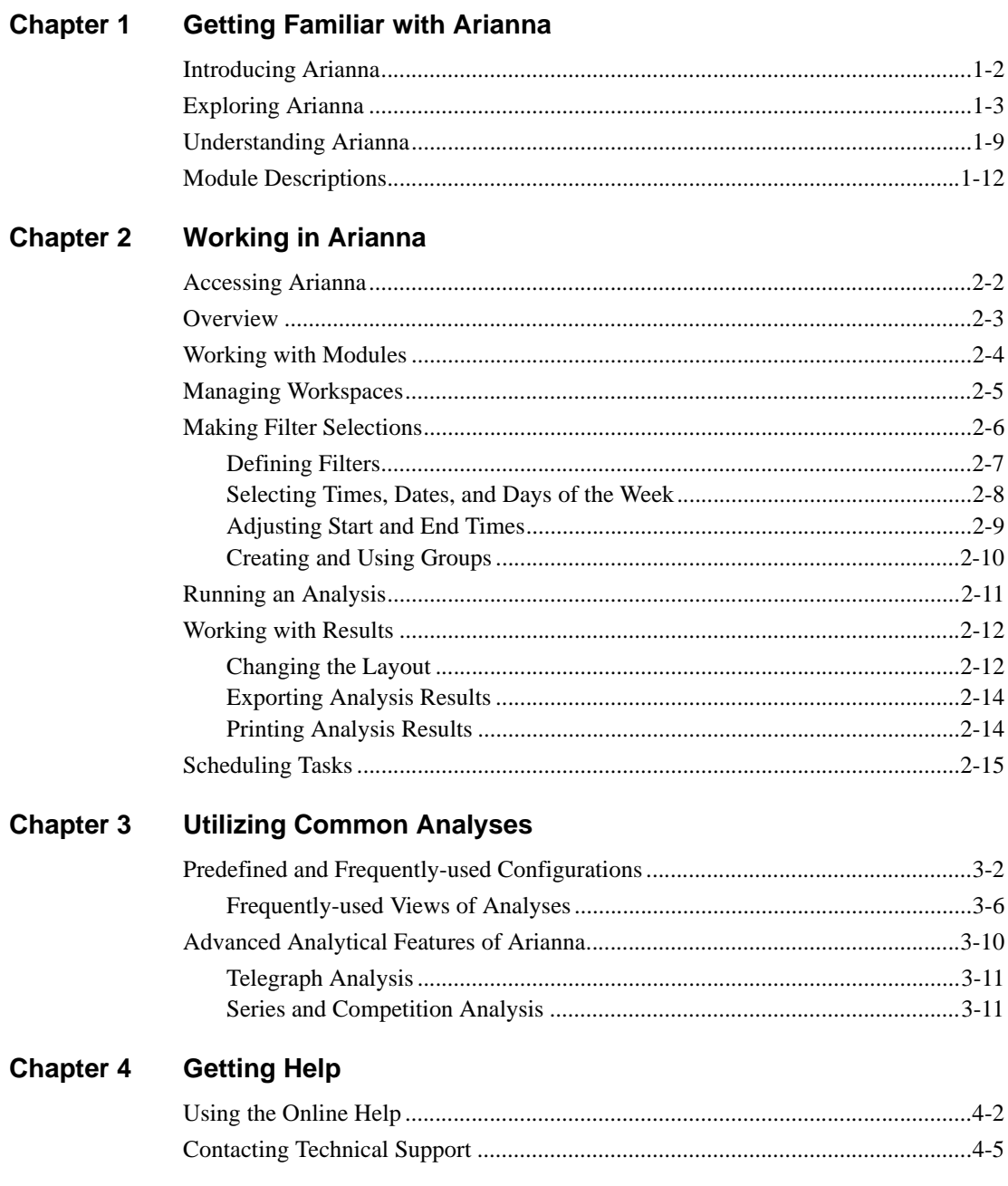

### **[Appendix A](#page-60-0)**

[Standard & Daylight Savings Time Adjustments \(From Eastern\)............................A2](#page-61-0)

**[Index](#page-64-0)**

## <span id="page-4-0"></span>**Notes to Readers**

*Getting Started with Arianna* introduces you to Arianna. In this guide, you will learn how to start working in Arianna and gain an understanding of the basics of the application.

#### **Finding Information**

The Arianna online Help provides detailed information about using the system. You can access the Help from within Arianna.

#### **About This Guide**

This guide supplements the Help and contains the following chapters:

**Chapter 1, "Getting Familiar with Arianna,"** provides an overview of the system and how it is used.

**Chapter 2, "Working in Arianna,"** familiarizes you with the functionality of the application and describes the analyses you can create.

**Chapter 3, "Utilizing Common Analyses,"** helps you get started with popular analyses and layouts.

**Chapter 4, "Getting Help,"** explains how to use the online Help and contact the HelpLine for technical questions.

#### **Arianna Support**

If you have questions, call the The Nielsen Company Client Support Helpline at 1-800-423-4511.

Please direct any comments about Arianna to your Nielsen Media Research representative.

## <span id="page-6-0"></span>*Chapter 1* **Getting Familiar with Arianna**

This chapter familiarizes you with the Arianna interface and describes the analyses that you can create using Arianna.

- **Introducing Arianna**
- **Exploring Arianna**
- **Understanding Arianna**
- **Module Descriptions** 
	- **Dayparts**
	- **Grids**
	- **[Multi-Market Comparison](#page-19-0)**
	- **Programs**
	- **Series and Competition**
	- **TeleGraph**
	- **Trends**
	- **T**vItems

*Getting Started with Arianna Getting Familiar with Arianna • 1-1*

<span id="page-7-1"></span><span id="page-7-0"></span>*The Arianna application lets you develop analyses of local market overnight ratings data.*

#### **What is Arianna**

Arianna is a desktop-based software application that allows you to analyze overnight ratings data in a variety of ways. You can customize the analyses to provide unlimited views of the data, giving you the flexibility to tailor the information to your needs. You can also make adjustments to analyses by rearranging the layout, adding or removing data elements, exporting results to Microsoft**®** Excel**®**, and more.

#### **How is Arianna Used**

With Arianna analyses, you can:

- rank your programs against the competition
- determine the impact of time shifted viewing on ratings
- show the best performing daypart for a viewing source
- compare a program's performance against the competition
- graph the output
- and more!

## <span id="page-8-0"></span>**Exploring Arianna**

*The main areas of the Arianna application contain available and active modules, easily-accessible filters, and the analysis display area.*

<span id="page-8-1"></span>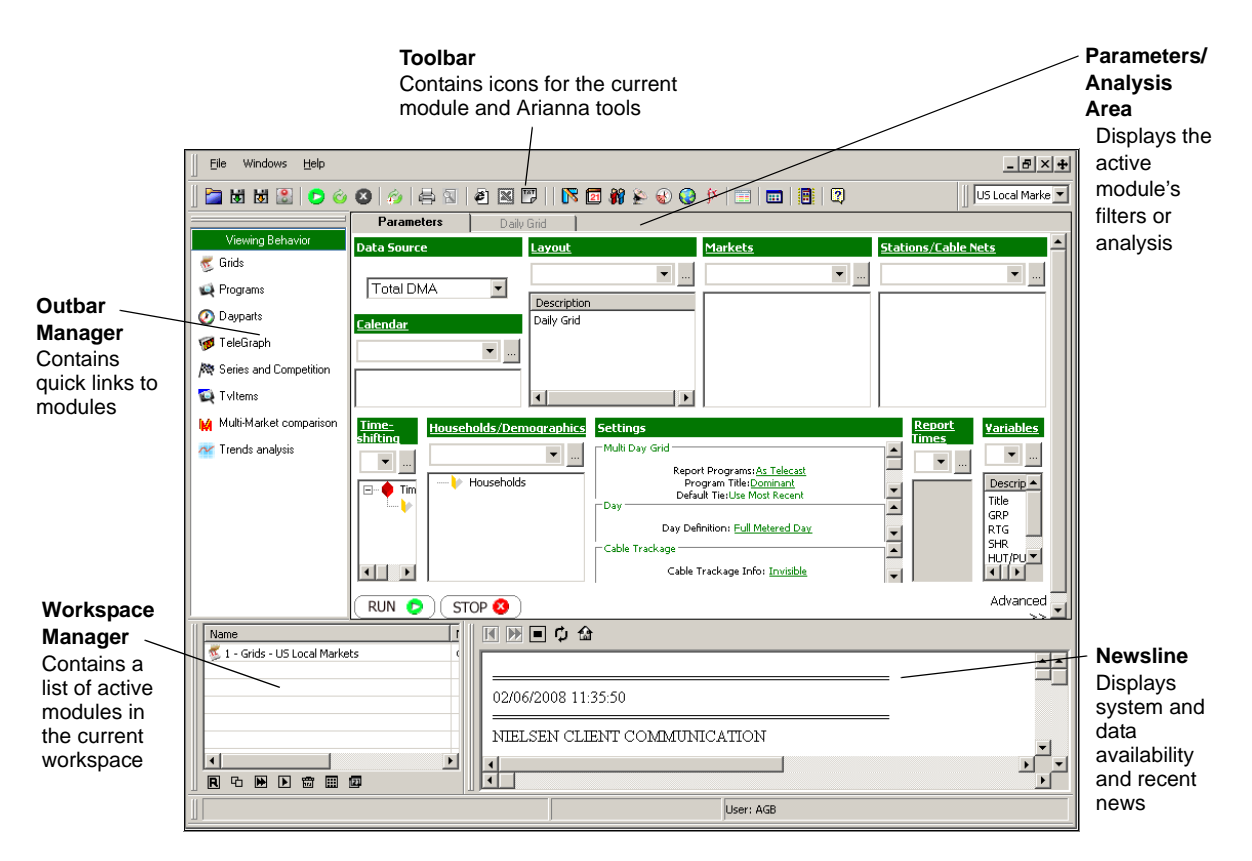

<span id="page-8-2"></span>*Note You can rearrange the layout of Arianna by clicking on and dragging the double lines at the left or top of each area to a new location.*

The following illustration identifies the Arianna framework.

*Getting Started with Arianna Getting Familiar with Arianna • 1-3*

#### <span id="page-9-0"></span>**Parameters Tab**

The Parameters tab displays the filters available within a module.

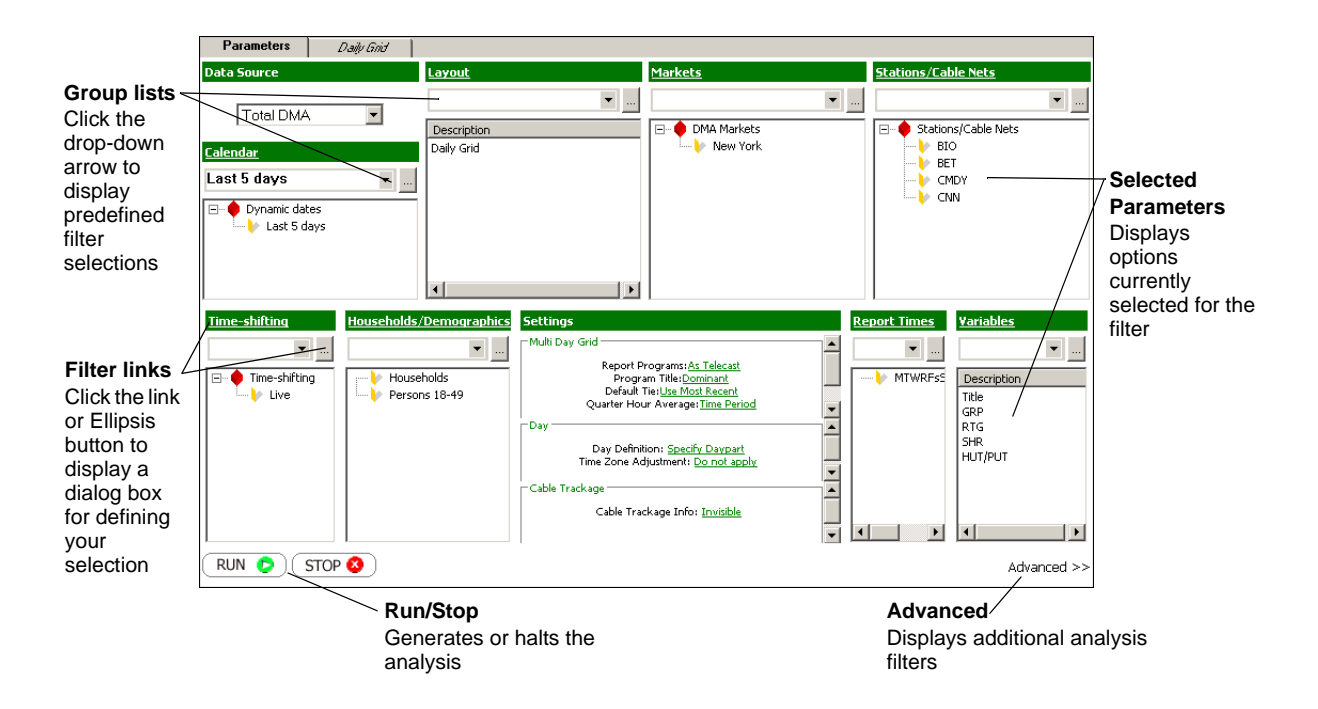

#### <span id="page-10-0"></span>**Analysis Tab**

The Analysis tab displays your generated analysis and allows you to reformat the results.

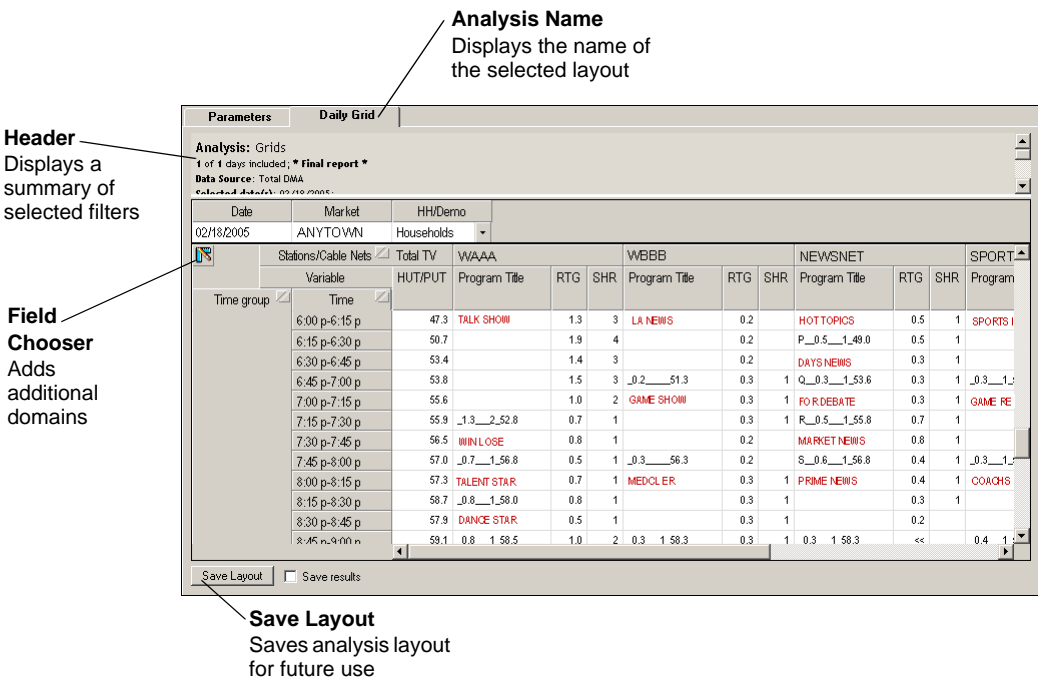

#### <span id="page-10-1"></span>**About Arianna's Toolbar Buttons**

Toolbar buttons provide shortcuts to common tasks. The following table describes all the buttons available from the Arianna toolbar. Toolbar buttons are active or inactive based on the task you are performing or what is displayed on screen. Only toolbar buttons applicable to the current screen are available.

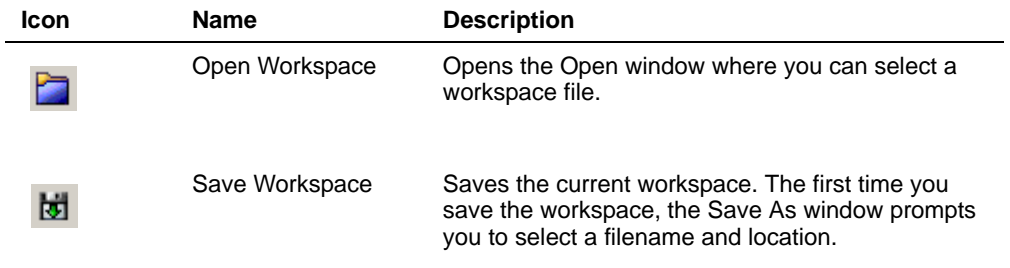

**Getting Started with Arianna Community Construction Construction Construction Cetting Familiar with Arianna • 1-5** 

### *Exploring Arianna*

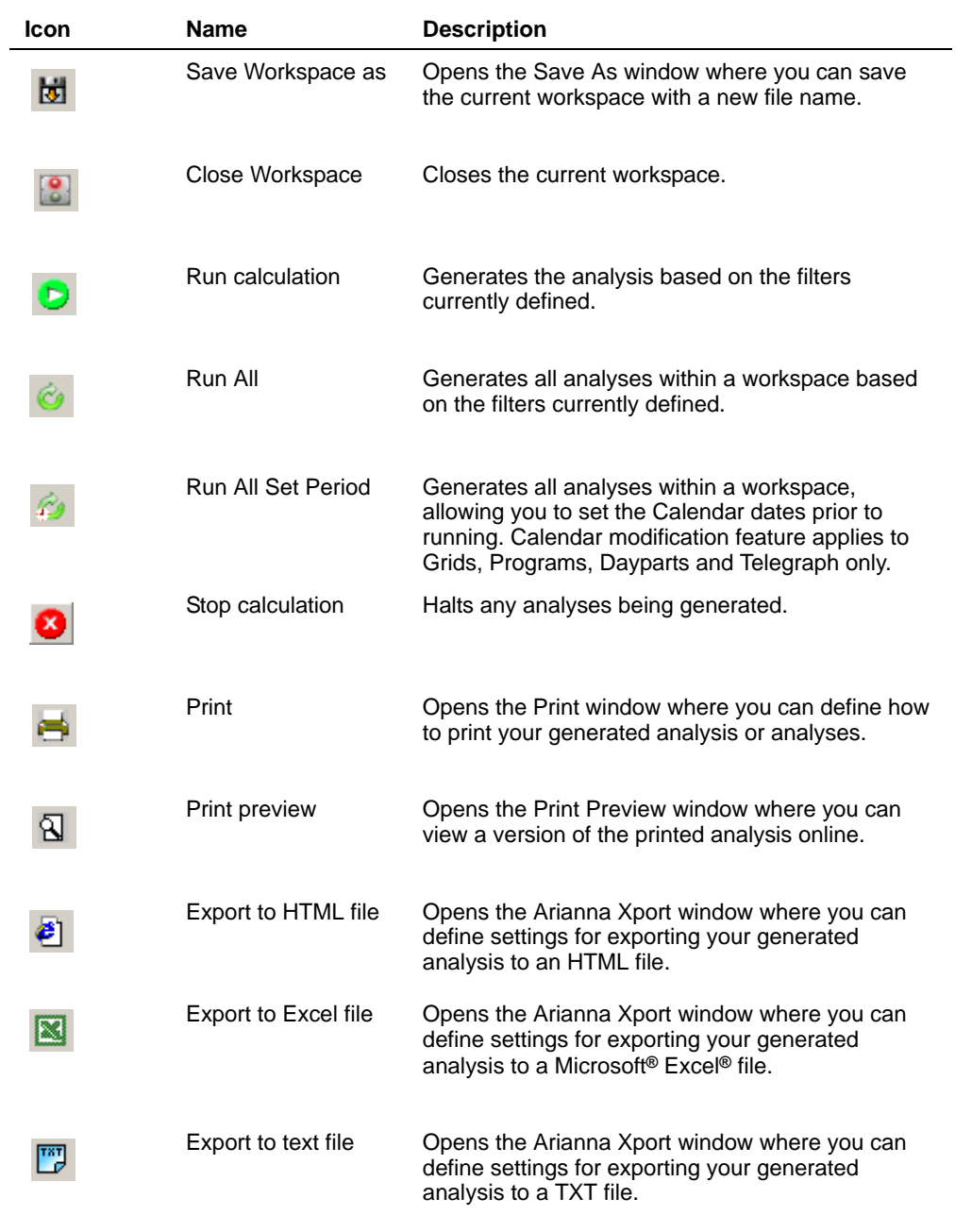

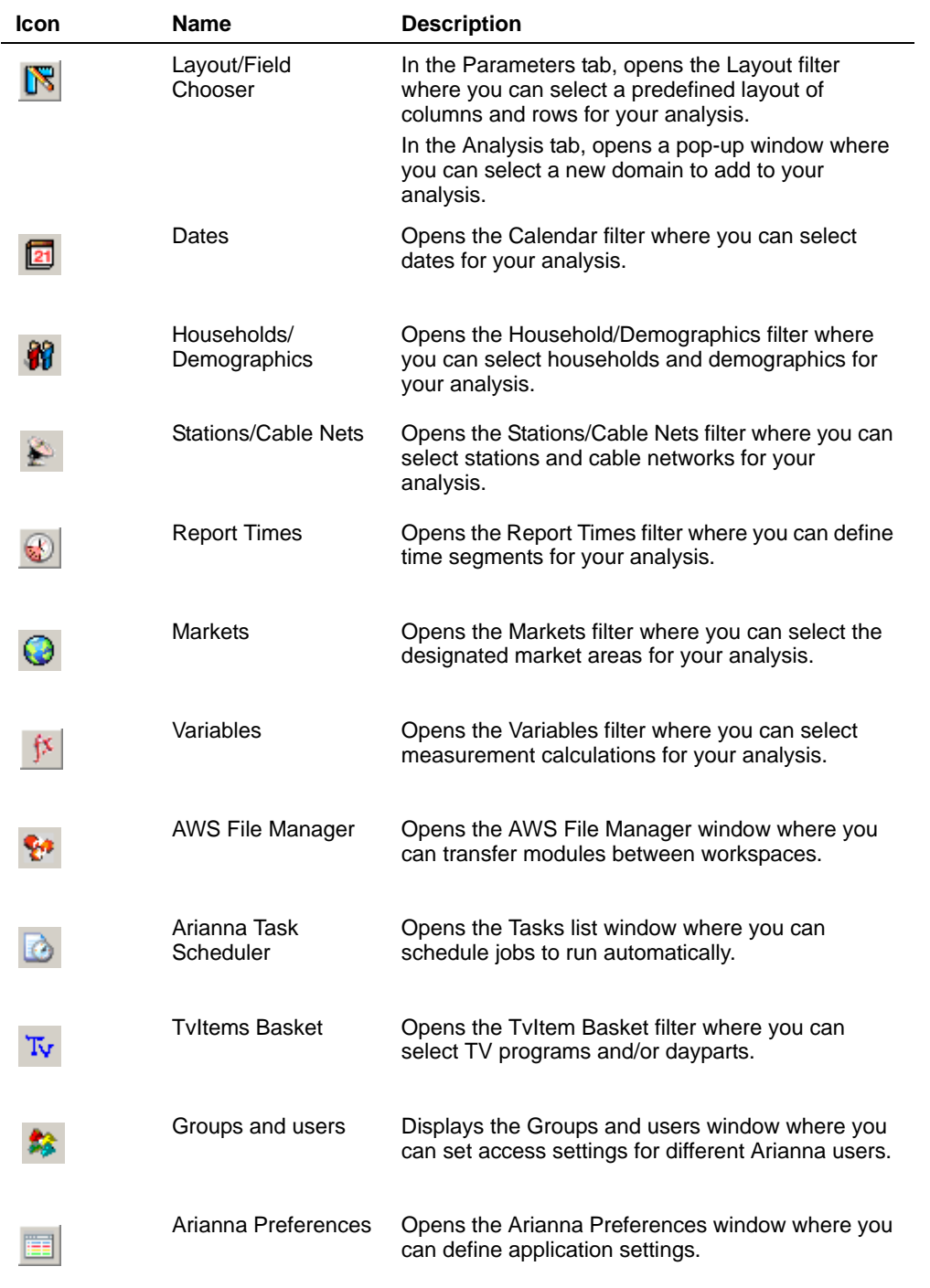

**Getting Started with Arianna** *b* Getting Familiar with Arianna • 1-7

### *Exploring Arianna*

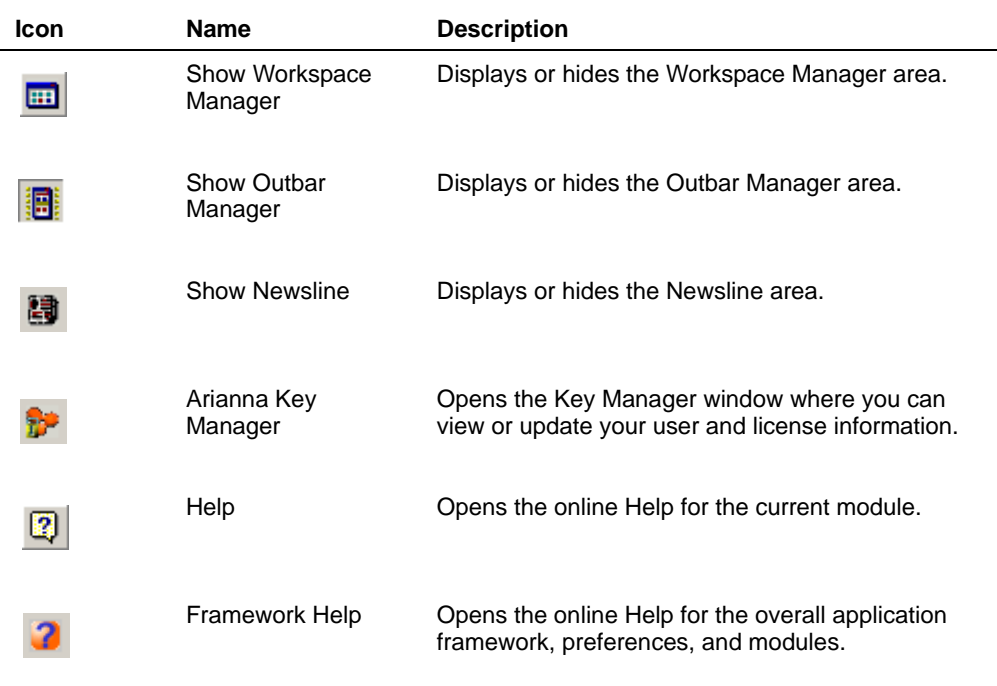

## <span id="page-14-0"></span>**Understanding Arianna**

*Understanding Arianna's terminology makes using the application easier.*

#### <span id="page-14-4"></span>**Modules**

Arianna's different modules, or analysis types, each provide the ability to analyze a specific aspect of Nielsen Media Research overnight data. Once you decide which module to use and open it, you can define its filters.

#### <span id="page-14-2"></span>**Filters**

Filters are the components that make up your analysis, such as demographics, markets, stations/cable nets, and dayparts. Each filter in the Parameters tab has a definition dialog box where you can define the desired criteria for your analysis.

#### <span id="page-14-3"></span>**Groups**

Groups are saved selections within a filter. When selecting items within a filter, having groups set up allows you to save time and easily select your favorite settings. For example, if you have a certain set of stations you frequently use, you can set them up as a group. You can re-use groups throughout Arianna and share them with other Arianna users at your site.

#### <span id="page-14-1"></span>**Analyses**

Analyses are the output generated from modules. Analyses display in their own tab and are flexible, allowing you to rearrange the layout. Once you run a module, you can make adjustments to the layout and revise your selections.

#### <span id="page-14-5"></span>**Workspaces**

Once you open a module and define filters, you can save your work as a *workspace*. Workspaces contain one or more modules along with all the settings you've defined.

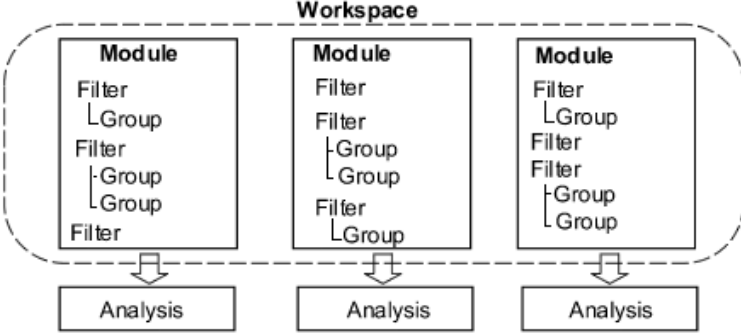

*Getting Started with Arianna Getting Familiar with Arianna • 1-9*

#### <span id="page-15-0"></span>**Filter Definitions**

Depending on the module you select, certain filters are available in the Parameters tab that you can set to define your analysis. This section lists all of the available filters in Arianna.

#### **Bottom Line Dayparts**

In the Bottom Line Dayparts filter, you can select daypart averages to display at the bottom of a Grids analysis.

#### **Calendar**

In the Calendar filter, you can select dates and date ranges for the analysis.

#### **Charts**

In the Charts filter, you create your own chart layouts. The different kinds of chart layouts you can create include line charts, bar charts (such as histograms), and pie charts. View this filter by clicking the Advanced link.

#### **Colors**

In the Colors filter, you can assign shading to the statistics displayed in the analysis. View this filter by clicking the Advanced link.

#### **Competing Stations/Cable Nets**

In the Competing Stations/Cable Nets filter, you can specify which stations and cable networks to include in the competition portion of a Series and Competition analysis.

#### **Data Source**

In the Data Source filter, you can select the sample on which the report is to be generated.

#### **Exclusions**

In the Exclusions filter, you can select dates and times to be excluded from the analysis. View this filter by clicking the Advanced link.

#### **Households/Demographics**

In the Households/Demographics filter, you can select the demographics to include in an analysis.

#### **Layout**

In the Layout filter, you can select predefined and saved layouts for your analyses.

*1-10 • Getting Familiar with Arianna Getting Started with Arianna*

#### **Markets**

In the Markets filter, you can select the designated market areas for an analysis.

#### **Periods**

In the Periods filter, you can select the date ranges (such as pivot period, historical periods, and available averaging options) for a Trends analysis.

#### **Programs**

In the Programs filter, you can select specific programs for your analysis.

#### **Report Times**

In the Report Times filter, you can select dayparts for an analysis. You can create different daypart groups to compare results from different times of the day and different days. View this filter by clicking the Advanced link.

#### **Settings**

In the Settings filter, you can apply various rules to your analysis.

#### **Stations/Cable Nets**

In the Station/Cable Nets filter, you can specify the viewing sources to include in the analysis.

#### **Time-shifting**

In the Time-shifting filter, you can select Live and/or Live Plus viewing data.

#### **Trend Rules**

In the Trends Rules filter, you can define item details for your analysis. You can define and/or select more than one rule and group them by sections.

#### **TVItems**

In the TVItems filter, you can save and retrieve programs or time ranges previously isolated through the Event Finder or Daypart Editor. You may need to click the Advanced link to view this filter.

#### <span id="page-16-0"></span>**Variables**

In the Variables filter, you can select the statistics you wish to be calculated and displayed in the analysis.

*Getting Started with Arianna Getting Familiar with Arianna • 1-11*

<span id="page-17-1"></span><span id="page-17-0"></span>*Arianna provides a variety of modules to help meet your needs.*

Arianna analyses are created via modules that provide many ways to present and analyze overnight ratings data. This section describes the different modules available in Arianna.

*Note To access a module to which you don't currently subscribe, please contact your Marketing Representative.* 

#### <span id="page-17-2"></span>**Dayparts**

The Dayparts module is used to investigate the performance of specific dayparts.

Use this module to answer the questions:

- Who performed best during prime time?
- During which daypart did I perform the best?

Here is an example of a Dayparts analysis:

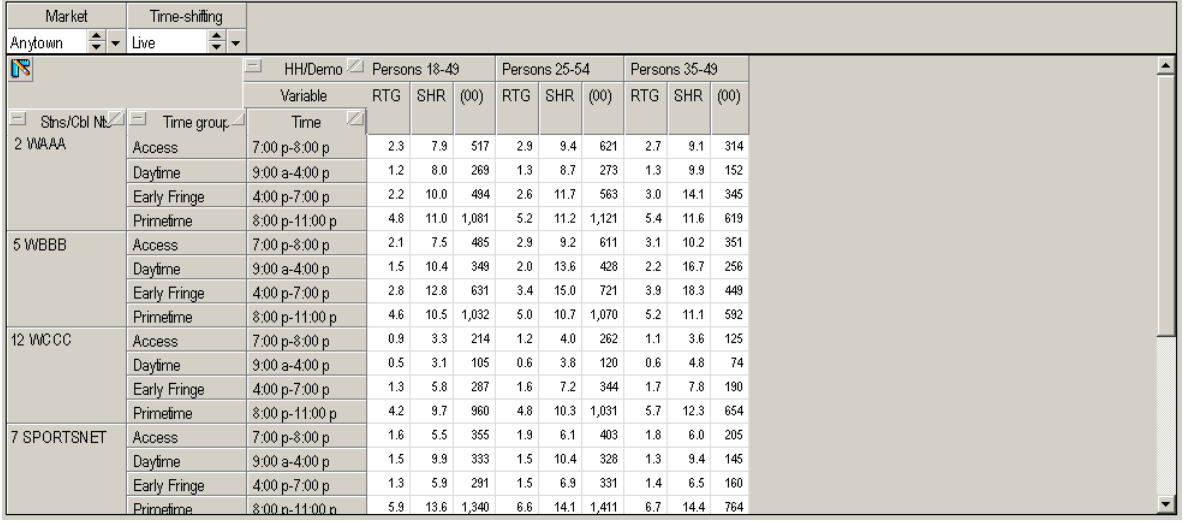

#### <span id="page-18-0"></span>**Grids**

The Grids module is designed to analyze schedules for selected viewing sources. Data is generally broken out by quarter-hour and averages are provided for each program displayed. You can create grids displaying data in unique ways such as:

- daily & multi-day grids
- side-by-side demographics
- side-by-side dates
- data from multiple markets in the same grid
- NSI and NHSI data on the same grid

Here is an example of a Grids analysis:

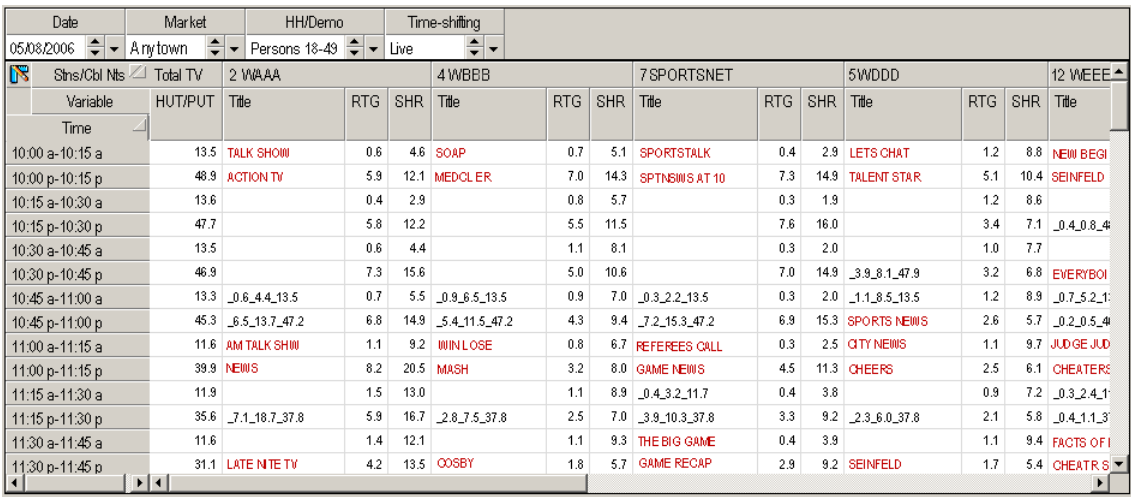

Getting Started with Arianna **Familiar with Arianna • 1-13** Getting Familiar with Arianna • 1-13

#### <span id="page-19-0"></span>**Multi-Market Comparison**

<span id="page-19-1"></span>The Multi-Market Comparison module is designed to allow you to evaluate ratings data within and across markets by network. Within this module, you can:

- Report cross-market averages within a given increment of time based upon the dominant network program, all network programming, or a time period average;
- Report weighted or unweighted cross-market averages;
- Report data within markets adjusted to broadcast, live and/or cable dual feed patterns. Data can also be requested based on local market time (no feed pattern adjustment).

Here is an example of a Multi-Market Comparison:

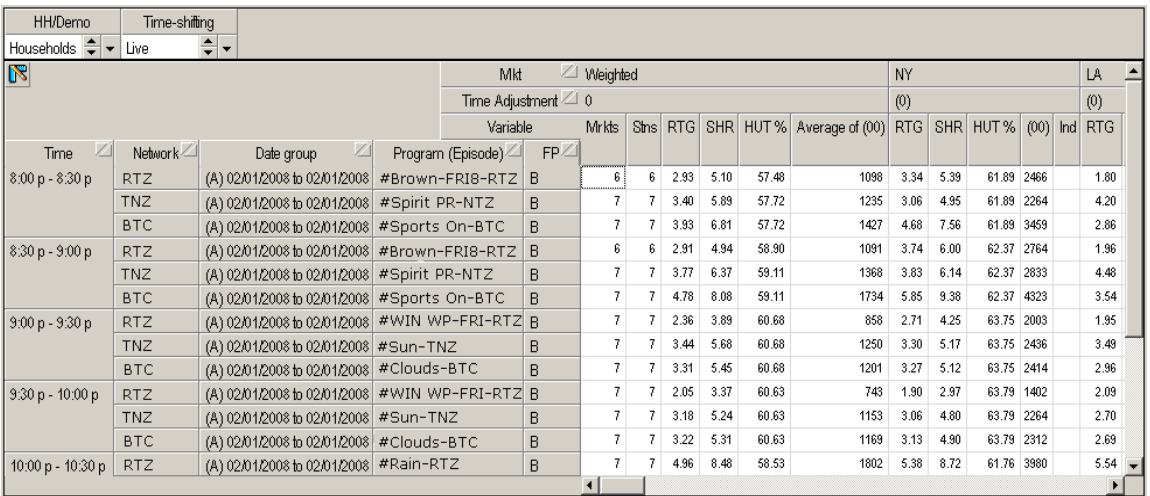

### <span id="page-20-0"></span>**Programs**

The Programs module is designed to analyze the performance of specific programs.

Use this module to answer the questions:

- What was the highest rated program of the week?
- What is the demographic composition of my program's audience?

Here is an example of an analysis using the Programs module:

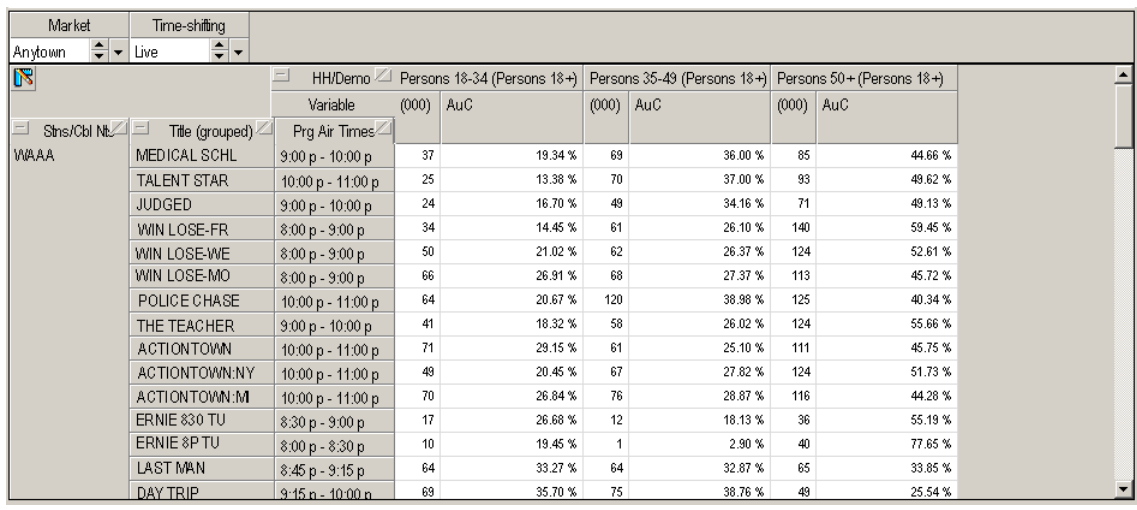

Getting Started with Arianna **Familiar with Arianna • 1-15** Getting Familiar with Arianna • 1-15

### <span id="page-21-0"></span>**Series and Competition**

The Series and Competition module is designed to analyze the performance of a program on a selected viewing source against competing programs.

Use this module to answer the questions:

- How can I compare my program's performance against it's competition?
- Did my program's performance improve when the competition changed its schedule?

Here is an example of a Series and Competition analysis:

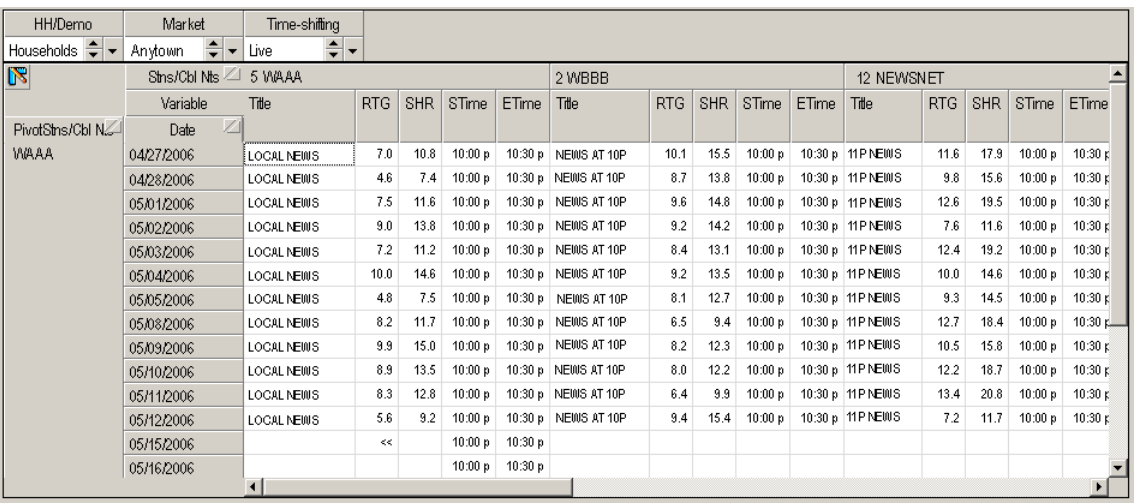

### <span id="page-22-0"></span>**TeleGraph**

The TeleGraph module graphically represents TV ratings data over the course of the metered day. It offers an immediate overview of the television day.

Use this module to answer the questions:

- Were there any unexpected peaks or valleys in last night's data?
- At what point in the day was my Persons 18-49 viewing audience the highest?

Here is an example of a TeleGraph analysis:

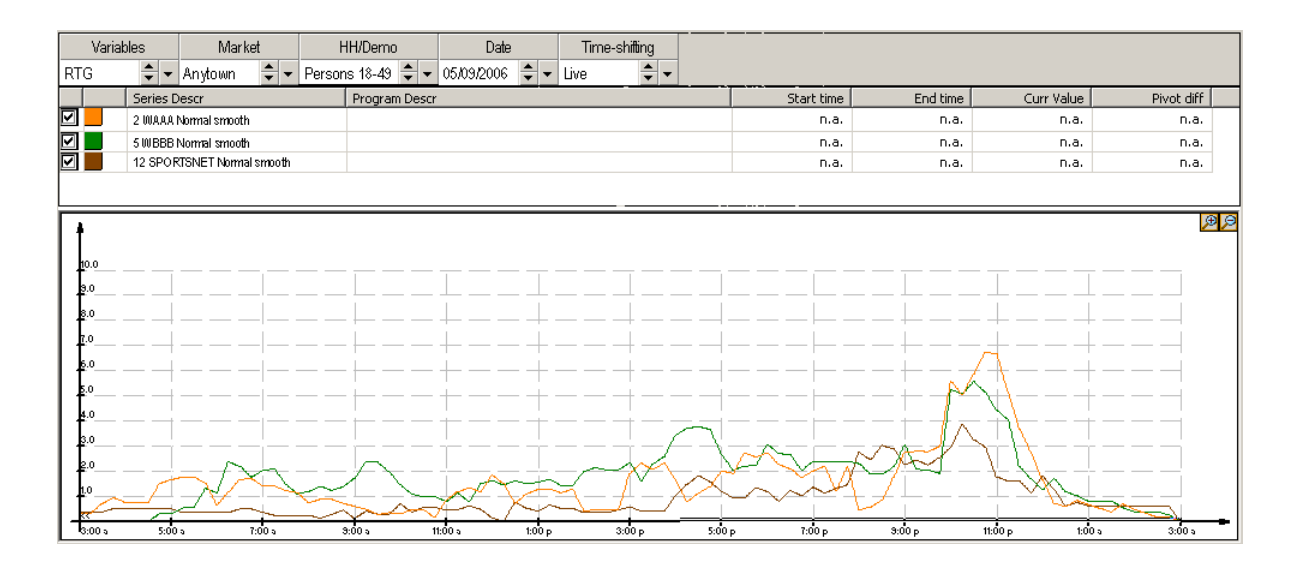

*Getting Started with Arianna Getting Familiar with Arianna • 1-17*

### <span id="page-23-0"></span>**Trends**

The Trends module allows you to analyze and compare the performance of programs and dayparts over time.

Use this module to answer the question: Did my program perform better during the May sweep than the February sweep?

Here is an example of a Trends analysis:

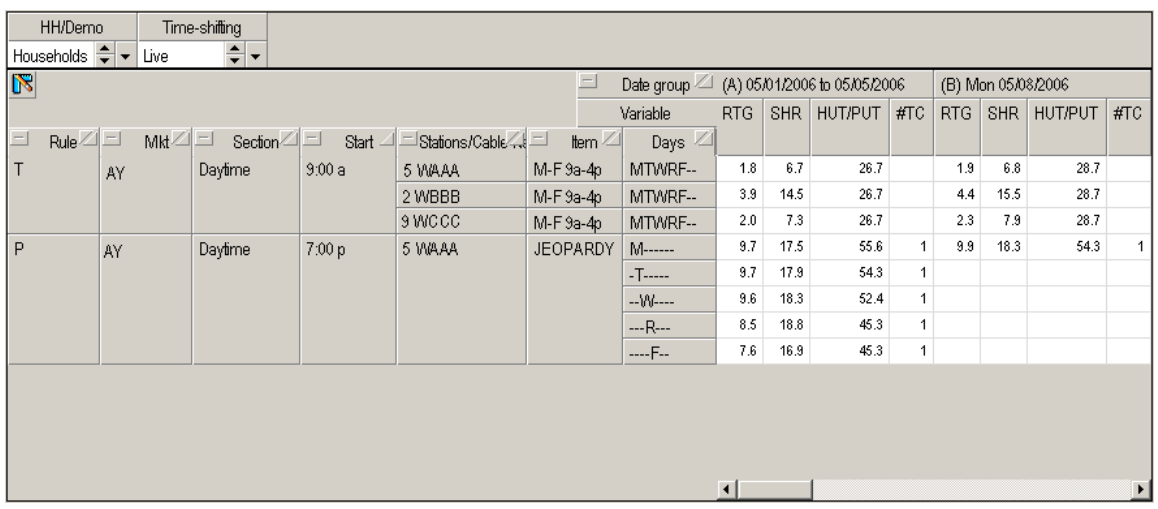

#### <span id="page-24-1"></span><span id="page-24-0"></span>**TvItems**

The TvItems module allows you to analyze the performance of programs selected at the telecast level. The Event Finder within this module allows you to isolate a group, or "basket," of items (telecasts) on the basis of which you can generate a number of different analyses, such as Episode Tracks.

Use this module to answer the question: How can I track the performance of all my program's telecasts for the season?

Here is an example of a TvItems analysis:

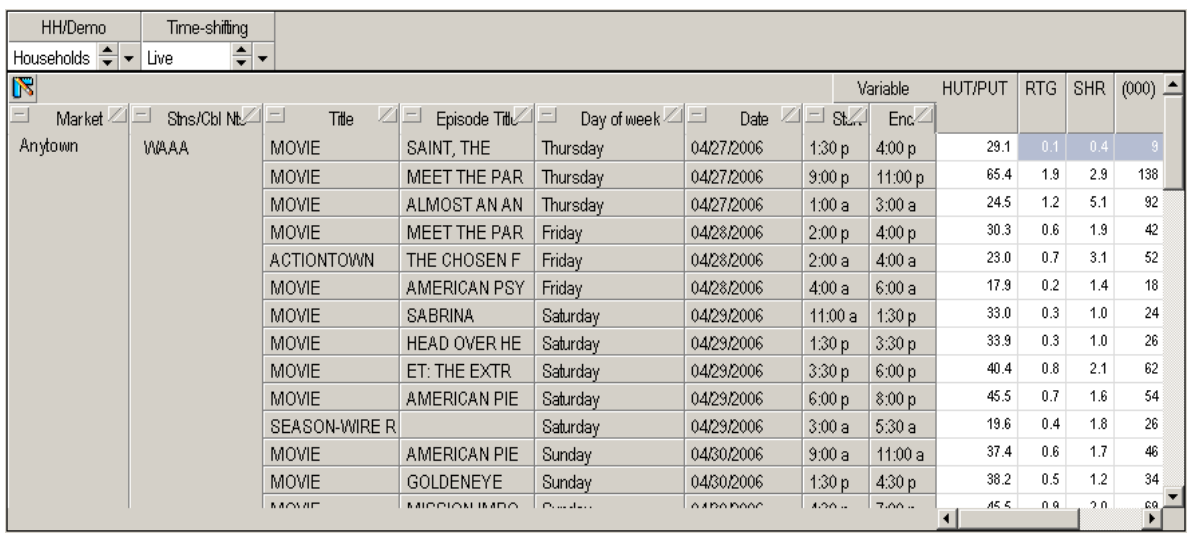

*Getting Started with Arianna Getting Familiar with Arianna • 1-19*

## <span id="page-26-0"></span>*Chapter 2* **Working in Arianna**

This chapter gets you started with Arianna so that you can begin creating and using analyses.

- Accessing Arianna
- **Overview**
- Working with Modules
- **Managing Workspaces**
- **Making Filter Selections** 
	- **Defining Filters**
	- **Creating and Using Groups**
- Running an Analysis
- **Norking with Results** 
	- Changing the Layout
	- **Exporting Analysis Results**
	- **Printing Analysis Results**
- Scheduling Tasks

## <span id="page-27-1"></span><span id="page-27-0"></span>**Accessing Arianna**

*Once Arianna is installed, you can access the application from a shortcut on your desktop.* 

#### **To start Arianna:**

- 1. Double-click the Arianna shortcut on your desktop.The log in screen appears.
- 2. Enter your login name and password and click **OK**. Arianna opens and displays the welcome screen.

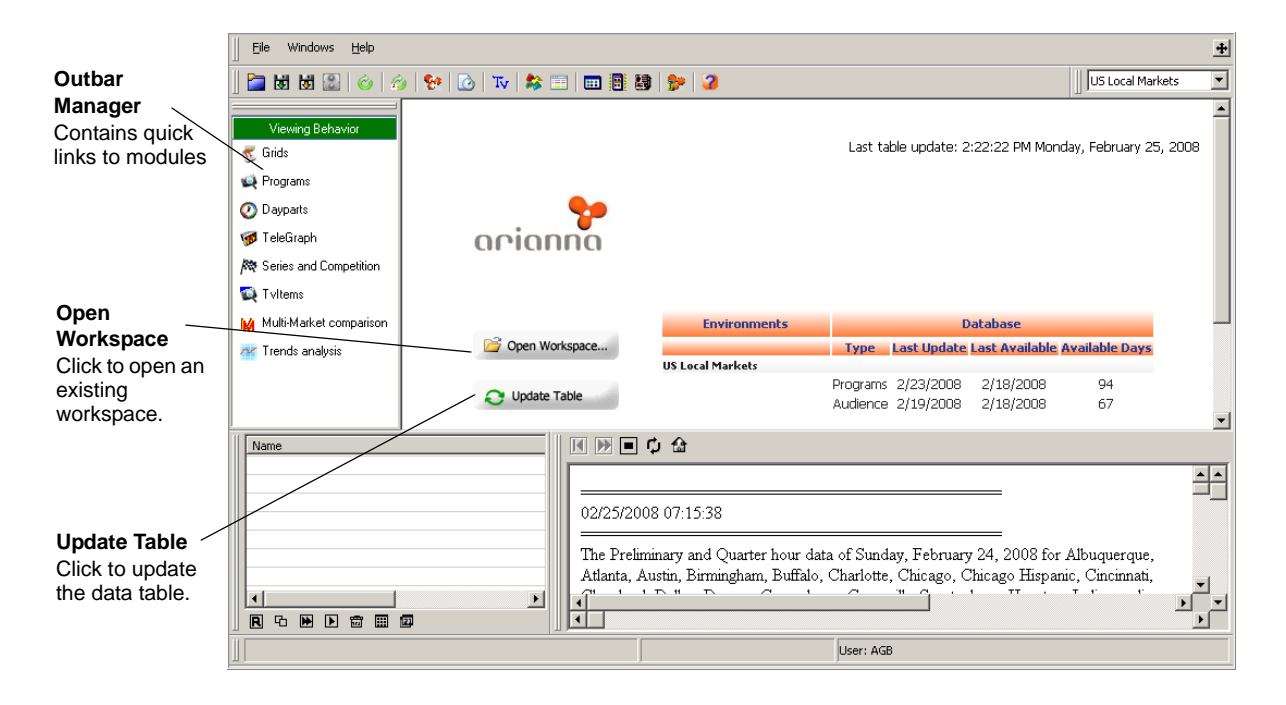

#### <span id="page-27-2"></span>**Exiting Arianna**

When you finish an Arianna session, exiting the program is similar to other Windows programs.

#### **To close Arianna:**

- 1. If you have a workspace open that you wish to save, click the **Save Workspace** button. Arianna saves the workspace.
- 2. Click the **Close Workspace** button. The workspace closes.
- 3. Click the **Close** button in the top right corner of the window. If there are any other open workspaces, you have the option to save them before exiting.

*2-2 • Working in Arianna Getting Started with Arianna*

## <span id="page-28-1"></span><span id="page-28-0"></span>**Overview**

*The overall process of creating analyses can be broken into four main steps.*

- 1. Select the module you would like to use from the **Outbar Manager** list.
- 2. Define the filters for the selected module.
- 3. Click **Run** to generate the analysis and display the results.
- 4. View the analysis and make any desired adjustments.

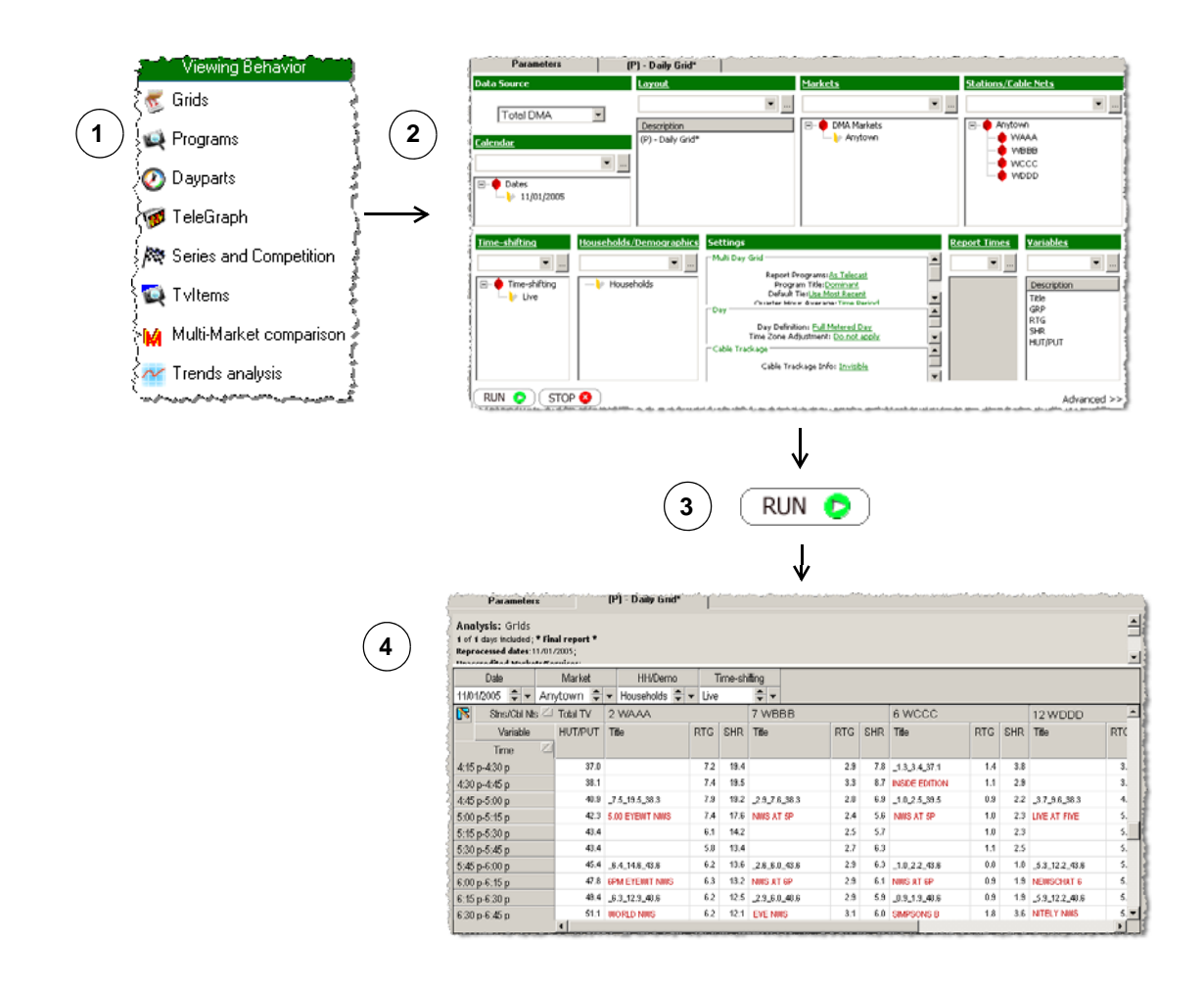

## <span id="page-29-1"></span><span id="page-29-0"></span>**Working with Modules**

*Modules contain a set of filters you can define to create different types of analyses.*

*Note For more information about each of Arianna's modules, see* Module Descriptions *in Chapter 1.* 

#### **To launch a module:**

- Click a module name in the Outbar Manager under the green Viewing Behaviors heading.
- Double-click a module name in the Workspace Manager area to bring up an existing module within your workspace.

When you open a new module, Arianna gives it a default name, which displays in the Workspace Manager.

#### **To rename a module:**

- 1. In the Workspace Manager, select the desired module.
- 2. Click the **Rename** button in the Workspace Manager. The name becomes editable.
- 3. Type a new name for the module and press **Enter**.

*2-4 • Working in Arianna Getting Started with Arianna*

<span id="page-30-0"></span>*Workspaces contain one or more saved modules.*

#### <span id="page-30-7"></span>**To save a workspace:**

- 1. From the toolbar, click **Save**. The **Save As** dialog box appears.
- 2. Select the file location for the workspace and click **Save**.

*Note Arianna gives workspace files an .AWS extension.*

#### <span id="page-30-6"></span>**To open a workspace:**

- 1. From the toolbar, click **Open Workspace**. The Open dialog box appears.
- 2. Navigate to the location of the saved workspace and click **Open**. The workspace opens.

#### <span id="page-30-5"></span>**Using the Workspace Manager:**

When you are in a workspace, the modules that make up the workspace display in the Workspace Manager. The Workspace Manager allows you to see all the modules you have created and to quickly run, or duplicate analyses.

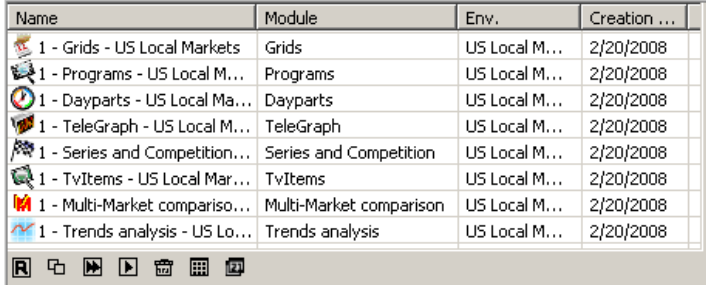

<span id="page-30-4"></span><span id="page-30-3"></span><span id="page-30-1"></span>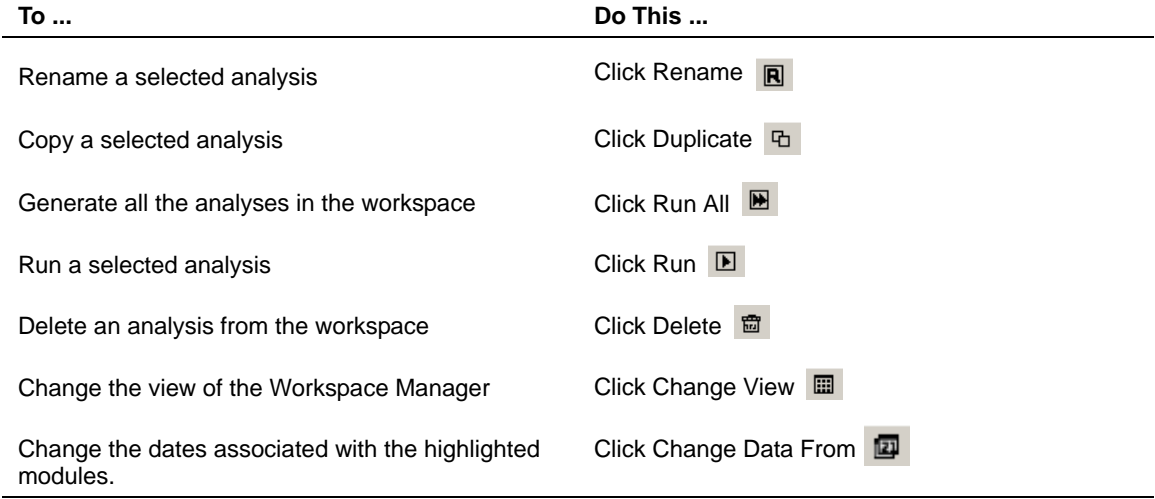

<span id="page-30-2"></span>*Getting Started with Arianna Working in Arianna • 2-5*

<span id="page-31-1"></span><span id="page-31-0"></span>*The filters available vary depending on the module selected.* 

There are different ways to make a filter selection from the Parameters tab.

#### **To select a filter:**

- Click the filter name link in the green header to open a filter dialog box.
- Double-click on a selected filter to open the filter dialog box and change the selection.
- Click the **Ellipsis button to open a filter dialog box.**
- Click a filter icon on the toolbar.
- Click the arrow next to the text box to view and select available predefined groups.

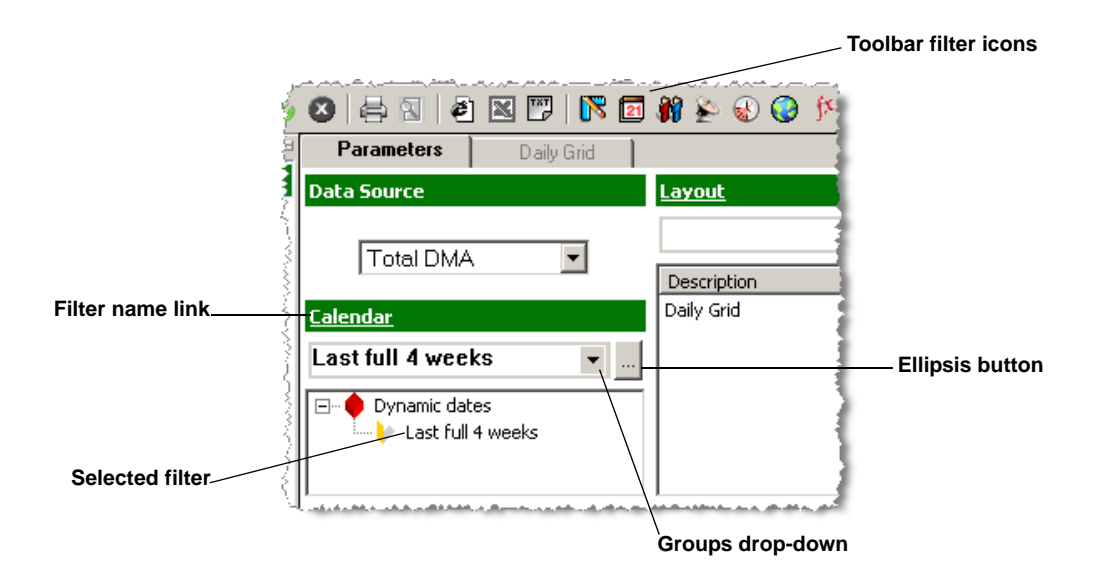

*2-6 • Working in Arianna Getting Started with Arianna*

#### <span id="page-32-1"></span><span id="page-32-0"></span>**Defining Filters**

*Make selections for your analysis within a filter definition dialog box.* 

Many filter definition dialog boxes have similar functionality; use the tips below to make your desired selections.

#### **Working with Available and Selected Boxes**

Many filter dialog boxes have Available boxes, which list options available for selection, and Selected boxes, which list the items selected for the analysis. There are several different ways to select items for your analysis in this type of dialog box.

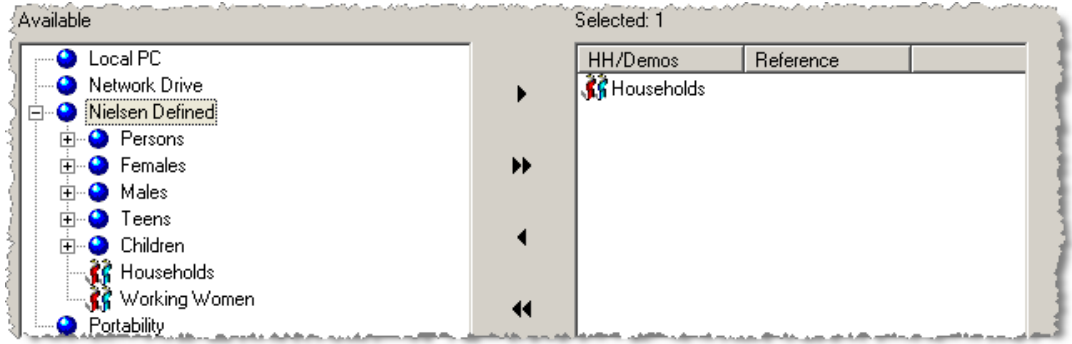

#### **To move items from an Available box to a Selected box:**

Do any of the following:

- Double-click on the desired item
- Select and drag the desired item(s) to the Selected box
- Select the desired item(s) and click the right arrow  $\blacktriangleright$  button.
- Click the double right arrow **b** button to add all of the available options to the Selected box.

*Note To select more than one item, hold down the Shift key or the Ctrl key and click the desired items with the mouse.* 

## <span id="page-33-0"></span>**Selecting Times, Dates, and Days of the Week**

#### **Entering Times**

Keyboard shortcuts allow you to easily enter start and end times.

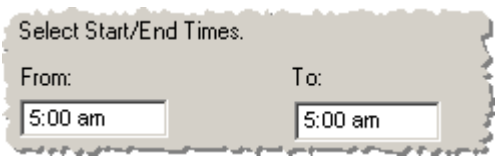

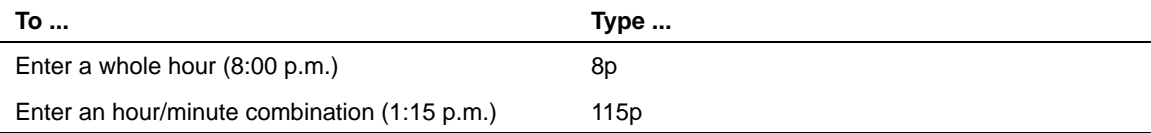

#### **Selecting Calendar Dates**

There are several different ways to select dates for your analysis when in a Calendar dialog box:

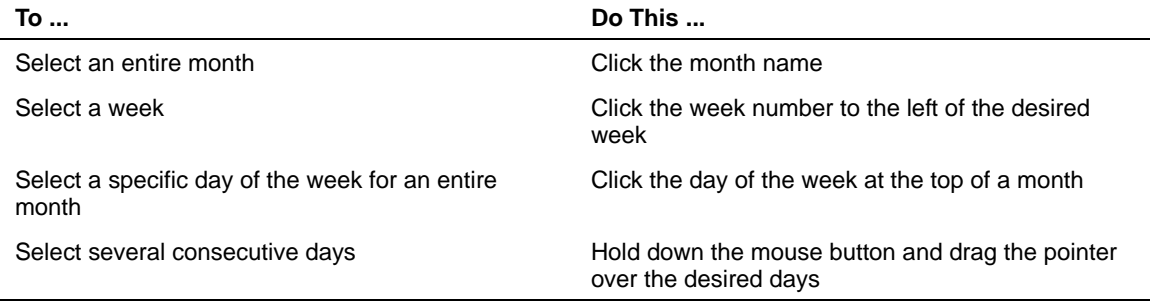

#### **Entering Days of the Week**

You can use keyboard shortcuts to quickly select days of the week.

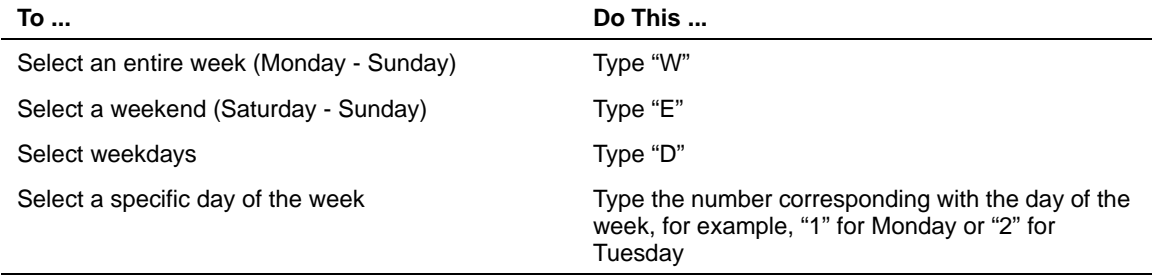

*2-8 • Working in Arianna Getting Started with Arianna*

#### <span id="page-34-1"></span><span id="page-34-0"></span>**Adjusting Start and End Times**

*You can adjust your start and end times based upon a selected feed pattern.*

The Report Times filter allows you to adjust your start and end times based upon the broadcast, live, and cable dual feed patterns. Times can also be reported in local market time without any adjustment.

#### **To adjust your start and end times:**

1. From the **Parameters** tab, click the **Report Times** link. The Report Times filter window appears.

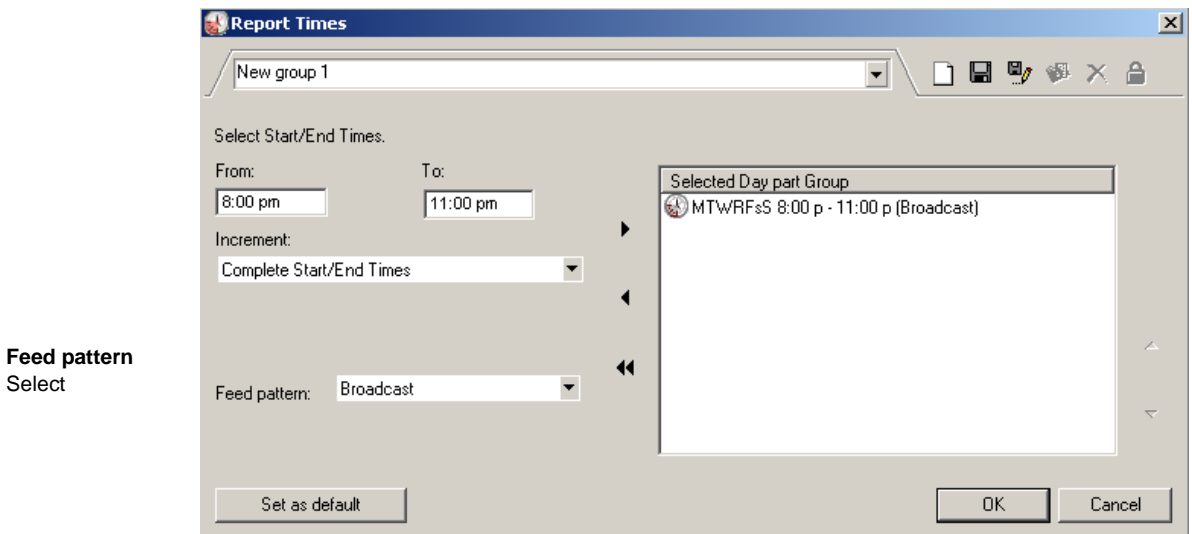

- 2. From the **Select: Start/End Times** section, enter your start and end times based on eastern time zone.
- 3. From the **Increment** drop-down list, select an increment to use to adjust the time.
- 4. From the **Feed pattern** drop-down list, select a feed pattern from which to base your adjustment.

*Note The reported times within each market are determined based upon the time zone in which the market resides.*

- 5. Once the adjustment parameters are selected, click the right arrow  $\blacktriangleright$  button.
- 6. Click **OK**.

*Note The time adjustments used for each feed pattern can vary between standard and daylight savings time. For a list of time adjustments, see Appendix A.*

*Getting Started with Arianna Working in Arianna • 2-9*

### <span id="page-35-0"></span>**Creating and Using Groups**

*Groups are predefined filter selections that have been saved for reuse when defining an analysis.*

#### <span id="page-35-3"></span>**To select a predefined group:**

1. Click the drop-down arrow in the list box under the filter name. A list of categories displays in the drop-down list.

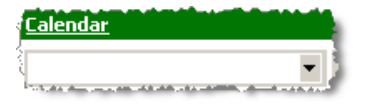

- 2. Click a group category to view the available groups within.
- 3. To make a selection, click the desired group name.

#### <span id="page-35-1"></span>**Creating a New Group**

Once you have defined a filter a filter definition dialog box, you may wish to save it as a group for later use.

#### **To create a new group:**

- 1. After making your selections in the filter definition dialog box, click the **Save** button at the top of the window. The Save Group window appears.
- 2. Designate where you want to save the group and give the group a name.
- 3. Click **OK**. The group is now saved and available for selection in the future.

#### <span id="page-35-2"></span>**Editing an Existing Group**

You can make and save changes to an existing group at any time.

#### **To edit a group:**

- 1. In the filter definition dialog box, select the desired group from the text box at the top of the window. The saved selections display in the filter definition dialog box.
- 2. Make any desired updates to the filter.
- 3. Click **Save** to save the updates.

*2-10 • Working in Arianna Getting Started with Arianna*

## <span id="page-36-1"></span><span id="page-36-0"></span>**Running an Analysis**

*Running your analysis processes all the information you requested in the Parameters tab.*

Once you have defined filters for a module, you are ready to generate the analysis. If, once you view the output, you decide to make any changes to the data requested, simply go back to the Parameters tab, make adjustments, and run the analysis again.

#### **To run an analysis:**

- From the toolbar, click **Run Calculation**
- From the Parameters tab, click  $\overline{\text{RUN}}$   $\bullet$  at the bottom left corner.
- From the Workspace Manager, select the analysis and click **Run D**.

The generated analysis displays in a new tab, where you can reformat, export, and print the information.

<span id="page-37-0"></span>*Arianna provides many ways for you to get the information you desire from your generated analyses.*

Arianna analyses are flexible, allowing you to rearrange the layout to meet your needs. You can easily reorganize and re-sort the information that displays and add and delete categories, or *domains*. Additionally, you can export your analysis results and print out hard copies.

### <span id="page-37-2"></span><span id="page-37-1"></span>**Changing the Layout**

If you would prefer to see the data in your analyses differently, there are several ways you can adjust the output, including selecting additional domains to view and reorganizing the columns and rows.

#### <span id="page-37-3"></span>**About Domains**

Domains are the categories of data in an analysis. By moving domains around, you can create new views of the data in seconds. There are three areas in an analysis where domains can be placed:

- Page: define the entire "page" or screen of the analysis
- Top: appear at the "top" and make up the columns of the analysis
- Side: appear at the "side" and make up the rows of the analysis

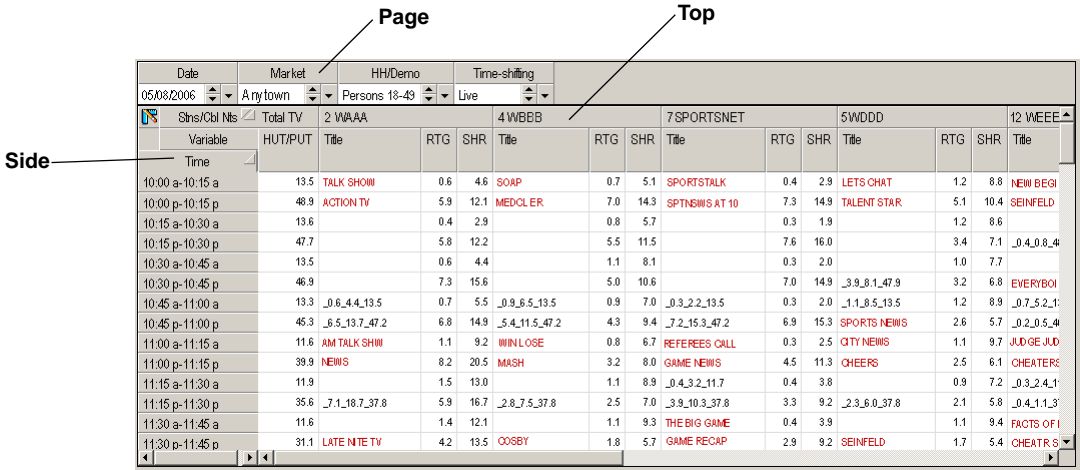

#### **To rearrange domains:**

- 1. Click a domain and hold down the mouse button.
- 2. Drag the mouse pointer to a new location in the analysis.

*Tip Areas that are available for placing the domain show a red box or line. Areas in which you cannot place the domain display a black circle with a bar.*

3. Release the mouse button. Arianna reorganizes the data.

#### **To add domains:**

- 1. Click the **Field Chooser** icon  $\mathbb{R}$ . A pop-up window appears.
- 2. Select a domain and hold down the mouse button.
- 3. Drag the mouse pointer to the page, top, or side domain area.

*Tip Areas that are available for placing the domain show a red box or line. Areas in which you cannot place the domain display a black circle with a bar.*

4. Release the mouse button. Arianna adds the domain to the analysis and reorganizes the data.

#### **To remove domains:**

- 1. Select a domain and hold down the mouse button.
- 2. Drag the mouse pointer to a blank area next to the Field Chooser icon on the analysis screen until an "X" appears.
- 3. Release the mouse button. Arianna removes the domain and reorganizes the data.

#### <span id="page-38-0"></span>**Saving Layout Changes**

When you have rearranged the layout as desired, you can save your changes. You can also save the results of the analysis, so that when you reopen that module the results will already be generated and you will not need to re-run the analysis.

#### **To save a new layout:**

- 1. Click **Save Layout**. The Save Layout dialog window appears.
- 2. Select a location to save the layout and enter a name, then click **OK**. Arianna saves your layout and closes the Save Layout dialog window.

#### <span id="page-39-2"></span><span id="page-39-0"></span>**Exporting Analysis Results**

You can export your analysis as either a text file, a Microsoft Excel file, or an HTML file. Exporting analyses allows you to easily share the data and use the information in presentations.

#### **To export an analysis:**

- 1. From the analysis tab, click either the **Export to HTML file**, **Export to Excel file**, or **Export to text file** icon in the toolbar. The Arianna Xport dialog window appears.
- 2. Select your export options and click **OK**. Arianna exports the analysis to the specified location and displays the result in a new window.

#### <span id="page-39-3"></span><span id="page-39-1"></span>**Printing Analysis Results**

You can easily print an analysis as it appears in the analysis tab. Arianna also lets you view a preview of a printed analysis to make sure it prints as desired.

#### **To print an analysis:**

1. Click the **Print** icon in the toolbar. The Print analysis prints to the specified location.

#### **To preview a printed analysis:**

- 1. Click the **Print Preview** icon in the toolbar. The Print preview dialog window appears.
- 2. Click **Close** to close the window.

*2-14 • Working in Arianna Getting Started with Arianna*

## <span id="page-40-1"></span><span id="page-40-0"></span>**Scheduling Tasks**

*Use Task Scheduler to automatically run jobs for you.* 

Arianna's Task Scheduler feature allows you to run saved analyses and print, export, and e-mail them at specific times.

*Note The Task Scheduler is only available when workspaces are closed.* 

#### **To schedule a task:**

- 1. With all workspaces closed, click the **Arianna Task Scheduler** icon in the toolbar. The Tasks list window appears.
- 2. Click **New task**. The Select an Arianna workspace dialog box appears.
- 3. Navigate to and select the desired workspace and then click **Open**. The Login information dialog box appears.
- 4. Enter your account information and click **OK**. The Define schedule dialog box opens.
- 5. At the **Define trigger** tab, set the dates and times you want the task(s) to run.
- 6. At the **Workspace actions** tab, click in the **Module Name** cell and then click the drop-down arrow to display a list modules.
- 7. Select a module and click **OK**.
- 8. Double-click in the Actions cell next to the module you selected to open the Define actions window.
- 9. Select the actions you want performed and click **OK**.
- 10. Repeat for other modules as desired by clicking the **Insert action** button and repeating steps 6-9.
- 11. Click **OK**. The Define schedule window closes and the scheduled task appears in the Tasks list window.
- 12. Click **Close List** to close the Task list window. Arianna will perform the scheduled tasks as defined.

## <span id="page-42-0"></span>*Chapter 3* **Utilizing Common Analyses**

This chapter describes how to effectively and easily get overnight information from Arianna.

- Predefined and Frequently-used Configurations
	- **Predefined Layouts**
	- Frequently-used Views of Analyses
- Advanced Analytical Features of Arianna
	- **Click 'n Go Options**
	- **Telegraph Analysis**
	- **Series and Competition Analysis**

*Getting Started with Arianna Utilizing Common Analyses • 3-1*

<span id="page-43-0"></span>*Arianna offers predefined and customizable layouts in order to easily get the information you need.* 

#### <span id="page-43-1"></span>**Predefined Layouts**

Arianna has several predefined layouts for analyses to make attaining frequently-sought information easier to get. This section describes and illustrates some of these layouts available to you.

#### **To select a predefined layout:**

- 1. In the Parameters tab, open the **Layout** filter. The Layout window appears.
- 2. In the **Available** box, expand the **Nielsen Defined** option. Predefined layouts display.

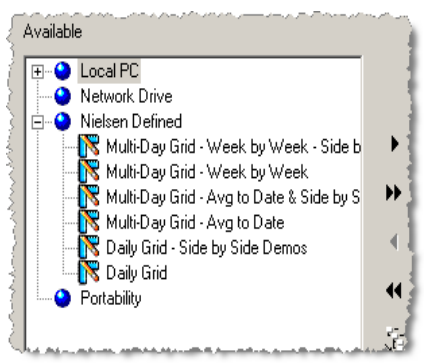

3. Select the desired predefined option and click **OK**.When you run the analysis, the selected layout will appear in a separate tab.

The following sections highlight some of the more popular layouts available in Arianna.

#### <span id="page-44-0"></span>**Daily Grid - Side by Side Demos**

The Grids module offers a layout called Daily Grid - Side by Side Demos that shows your selected demographics side-by-side for easy comparison.

The first image below shows a regular Grid analysis; the second, the Daily Grid - Side By Side Demos layout.

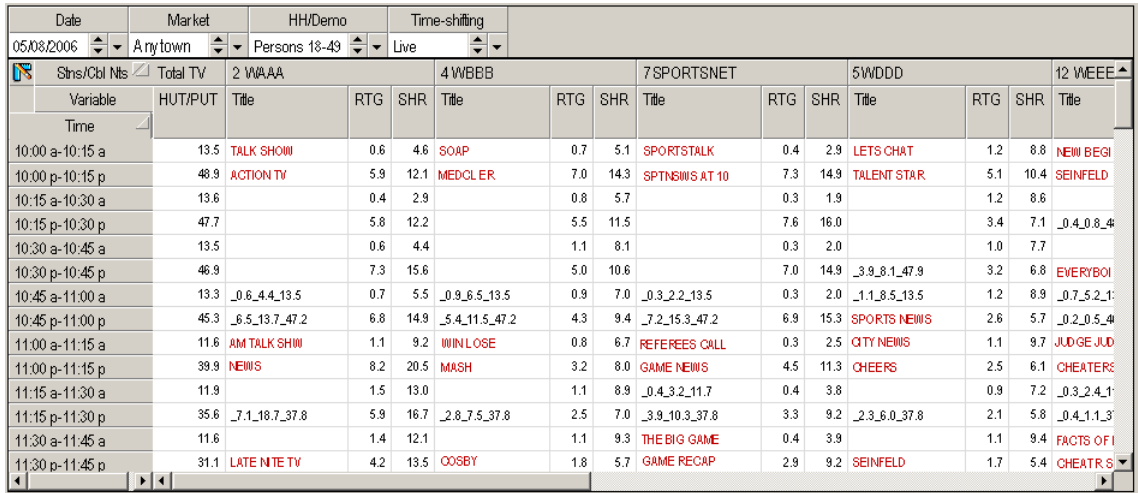

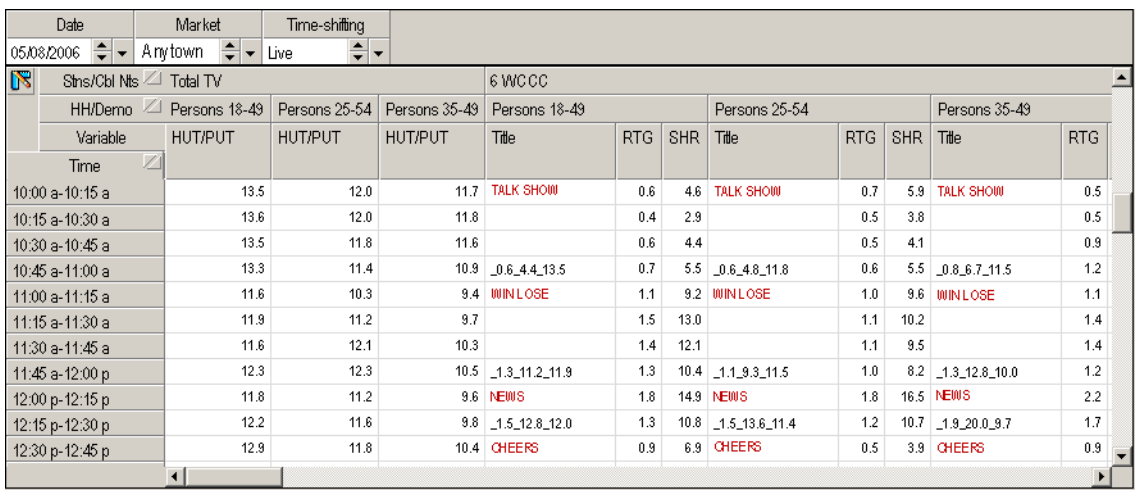

*Getting Started with Arianna Utilizing Common Analyses • 3-3*

#### <span id="page-45-0"></span>**Dayparts - Time Period Rank**

In the Dayparts module you can select a Time Period Rank layout showing the performance of multiple user-defined time periods.

The first image below shows a regular Daypart analysis; the second, the Time Period Rank layout.

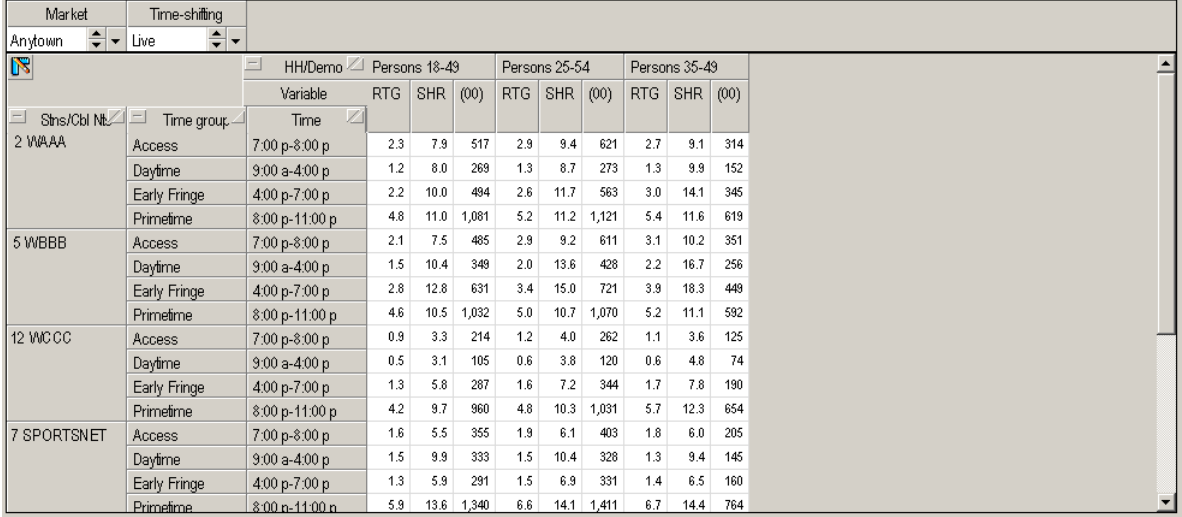

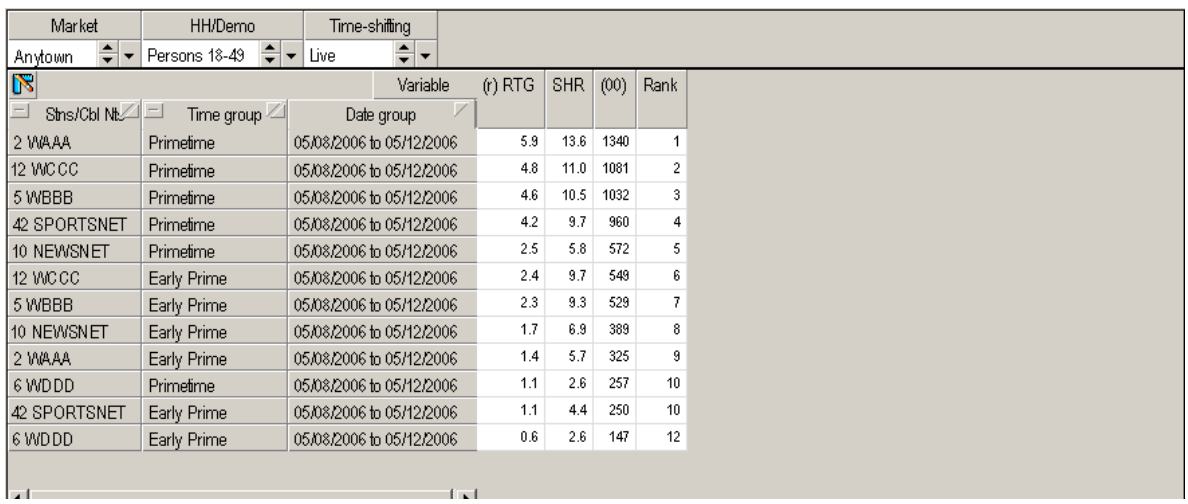

#### <span id="page-46-0"></span>**TvItems - Episode Track**

The Episode Track layout of the TvItems module shows telecast by telecast information for a selected program or programs. The following image shows an example of an Episode Track analysis.

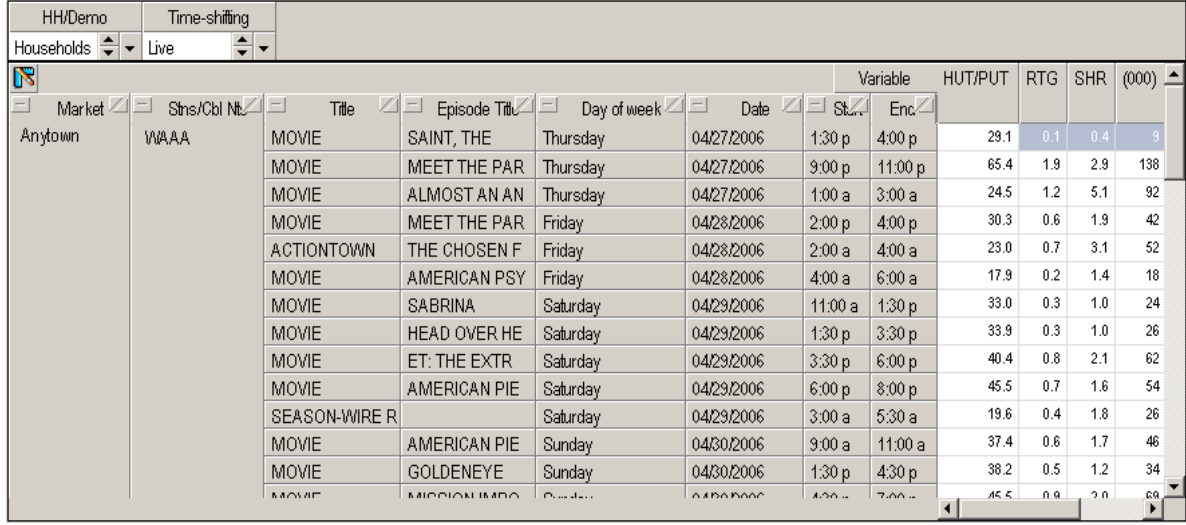

*Getting Started with Arianna Utilizing Common Analyses • 3-5*

#### <span id="page-47-0"></span>**Frequently-used Views of Analyses**

The analyses highlighted in this section define and illustrate popular views you can create when adjusting the layout of an analysis.

#### <span id="page-47-1"></span>**Grids - Comparison Grid**

You can create a Comparison Grid analysis to show the performance of programs in one date range versus another.

The image below shows an example of a Comparison Grid analysis.

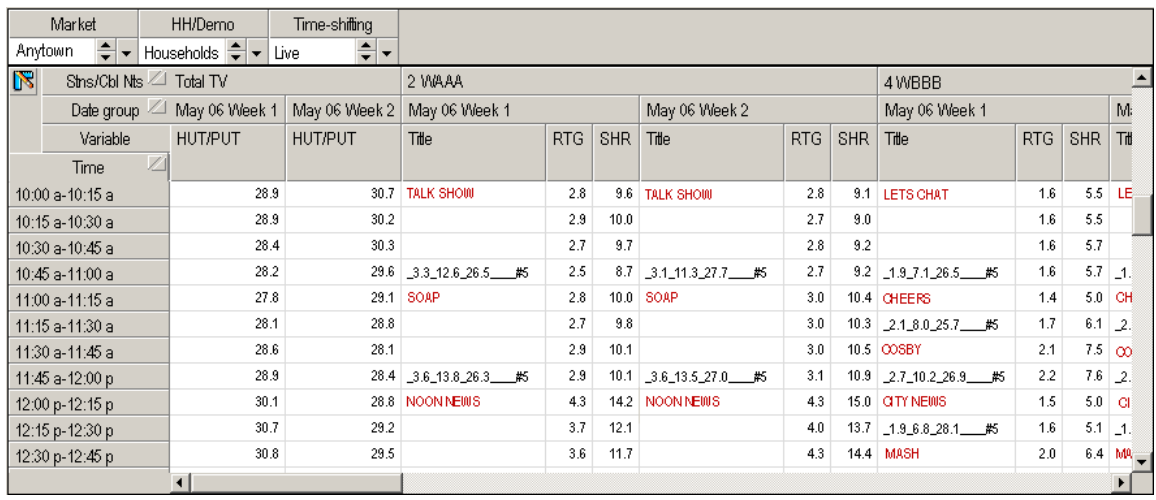

#### **To create a Comparison Grid analysis:**

- 1. Open a **Grids** module.
- 2. In the **Calendar** filter, enable **Date grouping** and select the desired dates.
- 3. In the **Layout** filter, select a **Multi-Day Grid** layout from the Nielsen Defined category.
- 4. Select the desired market, viewing sources, and other filters.
- 5. Run the analysis. The results display in a separate tab.
- 6. Click the **Field Chooser** icon. A pop-up menu appears.
- 7. Drag **Date group** from the pop-up window to the analysis, under the **Stns/Cbl Nts** domain. The layout appears as in the example above.

#### <span id="page-48-0"></span>**Programs - Audience Composition**

You can find out the demographic skew of your audience by creating an Audience Composition analysis within the Programs module.

The image below shows an example of an Audience Composition analysis.

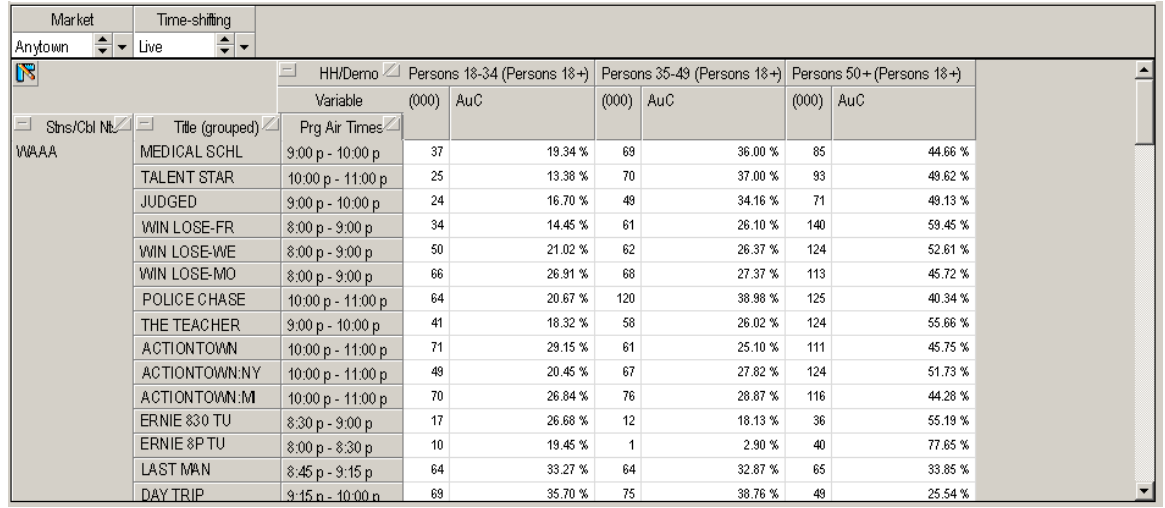

#### **To create an Audience Composition analysis:**

- 1. Open the **Programs** module.
- 2. In the **Households/Demographics** filter, select the desired demographics, then highlight them.
- 3. Select **Reference Households/Demographics** and select the desired reference demographic from the drop-down list
- 4. Click **OK**.
- 5. In the **Variables** filter, select **AuC** (Audience Composition) and click **OK**.
- 6. Define other filters as desired and run the analysis.

*Getting Started with Arianna Utilizing Common Analyses • 3-7*

#### <span id="page-49-0"></span>**Programs - Program Rank**

Create a Program Rank analysis from the Programs module to see programs ranked in order by a selected variable (such as rating or share). For example, you can rank the top ten rated programs. The variable by which the analysis is sorted displays with an (r).

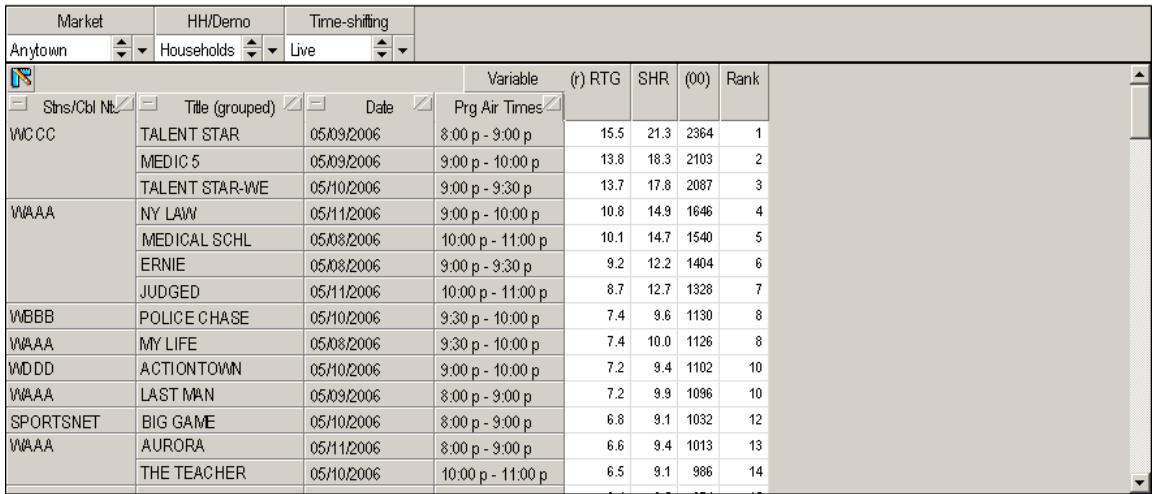

The image below shows an example of a Program Rank analysis.

#### **To create a Program Rank analysis:**

- 1. Open the **Programs** module and define the filters as desired.
- 2. In the **Layout** filter, select a predefined **Program Rank** layout under the Nielsen Defined category.
- 3. In the **Variables** filter, select the **Rank** variable in addition to other variables you want to be included in the analysis.
- 4. Double-click the blue circle to the left of the variable you wish to rank by. An up arrow displays and the variable will sort in ascending order. Double-click again to display a down-pointing arrow and sort in descending order.

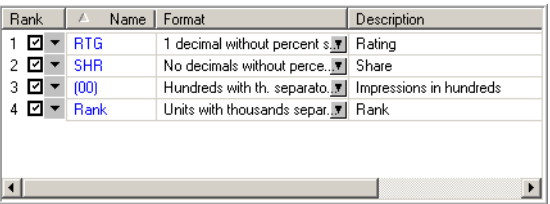

5. Click **OK** and run the analysis. The Program Rank layout appears as a separate tab.

*3-8 • Utilizing Common Analyses Getting Started with Arianna*

#### <span id="page-50-0"></span>**Trends**

The Trends analysis allows you to analyze the performance of program(s) and daypart(s) over time. You can include variances to show the differences between historical and current values.

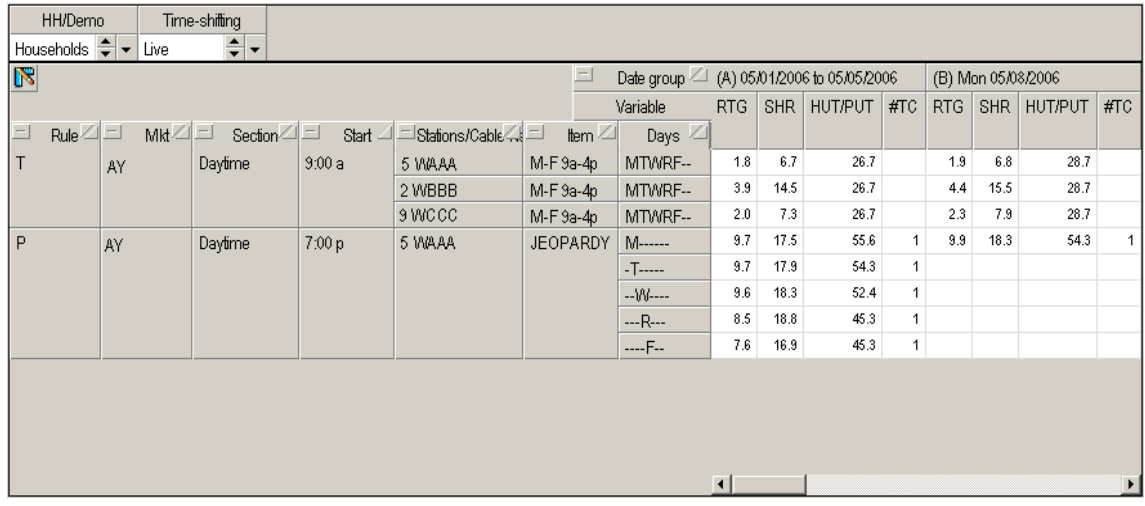

Trend rules are selections that determine the type of data presented in the Trends analysis. The following trend rules are available:

- **Time Period**: Provides a time period average for a selected range of days and times. This rule is represented by the indicator "T" in the analysis.
- **Combined Dayparts**: Allows you to create a single time period average for multiple time periods. This rule is represented by the indicator "CD" in the analysis.
- **Combined Dayparts with Details**: Allows you to create a single time period average for multiple time periods and provides the averages for each of the items that compose the combined average. This rule is represented by the indicator "CD+" in the analysis.
- **Programs**: Allows you to select a program to be included in the report. This rule is represented by the indicator "P" in the analysis.
- **Combined Programs**: Combines two or more programs into a single program average and allows you to assign a customized label to the program combination. This rule is represented by the indicator "CP" in the analysis.
- **Combined Programs with Details**: Provides the same information as Combined Programs, but also displays individual averages for the components of the combined average. This rule is represented by the indicator "CP+" in the analysis.
- **Chronological Programs**: Allows you to enter a range of time and report program averages for all programs that fall within that time frame. This rule is represented by the indicator "C" in the analysis.

*Getting Started with Arianna Utilizing Common Analyses • 3-9*

<span id="page-51-0"></span>*Arianna provides a number of analytical features.* 

### **Click 'n Go Options**

From many Arianna analyses, you can directly launch and generate other analyses, thus creating useful bridges between the different modules. The following Click 'n Go options are available within Arianna depending on which module you have run:

- Historical Trend
- Split By
- Click 'n Go Chart

#### *Note If you do not have access to Click 'n Go Charts, contact your Marketing Representative.*

A Historical Trend analysis allows you to isolate a program within an analysis and generate a TvItems analysis (Episode Track or daypart analysis). You can create the analysis focusing on either:

- Same Program Title
- Same Time Period

#### <span id="page-51-2"></span>**To run a Historical Trend analysis:**

- 1. Right-click on the program or select a time period in the analysis. A pop-up menu appears.
- 2. Select **Historical Trend**.
- 3. Select the desired reporting option. The Calendar window appears.
- 4. Select the dates for the Historical Trend and click **OK**. Arianna generates the Historical Trend in a separate tab.

With a Split By analysis, you can obtain a breakdown of the items selected according to a selected split time range (in quarter-hour increments).

#### <span id="page-51-3"></span>**To run the Split By analysis:**

- 1. Highlight and right-click the desired data in the analysis. A pop-up menu appears.
- 2. Select **Split by**.
- 3. Select the split range to be used. Arianna generates the Split by report in a separate tab.

Click 'n Go Charts allow you to quickly create a graphical representation of the data. Available layouts include pie charts, graphs, bar charts, and more.

#### <span id="page-51-1"></span>**To run a Click 'n Go Chart:**

- 1. Right-click an area of the analysis. A pop-up menu appears.
- 2. Select **Click 'n go chart**. The Click 'n go chart window appears.
- 3. Select the desired chart style attributes and click **OK**. Arianna generates the Click 'n Go Chart in a separate tab.

*3-10 • Utilizing Common Analyses Getting Started with Arianna*

#### <span id="page-52-0"></span>**Telegraph Analysis**

The Telegraph analysis is a visual representation of viewing across the metered day that allows you to graphically compare different data elements in an interactive line graph format. You can change the data elements that display as the lines of the Telegraph analysis to be:

- Viewing sources
- Demographics/Households
- Time-shifted viewing
- **Dates**
- **Market**

#### **To change the data series (or lines) in a Telegraph analysis:**

- 1. Open the **Telegraph** module and define the filters as desired.
- 2. In the **Layout** filter, ensure the desired domains appear in the **PAGE** box.
- 3. Drag the domain you want to appear as lines in the graph to the **SERIES** box.
- 4. Click **OK** to close the Layout window.
- 5. Run the analysis. The Telegraph analysis generates and displays in a separate tab.

#### <span id="page-52-2"></span><span id="page-52-1"></span>**Series and Competition Analysis**

The Series and Competition module helps you analyze the performance of a program relative to its competition. This can assist you in determining the effectiveness of programming decisions and help explain changes in viewership over time.

#### **To create a Series and Competition analysis:**

- 1. Open the **Series and Competition** module.
- 2. In the **TVItems** filter select the telecasts of the target program.
- 3. In the **Competing Stations/Cable Nets** filter, select the competing viewing sources.
- 4. In the **Competition** filter, select the competition type.
- 5. Define other filters as desired and run the analysis.

*Getting Started with Arianna Utilizing Common Analyses • 3-11*

## <span id="page-54-0"></span>*Chapter 4* **Getting Help**

This chapter describes how to get more information about Arianna.

- **Using the Online Help**
- Contacting Technical Support

*Getting Started with Arianna Getting Help • 4-1*

## <span id="page-55-1"></span><span id="page-55-0"></span>**Using the Online Help**

*The online Help for Arianna provides information about the software application, including procedures, filter and analysis descriptions, and basic concepts.*

The user guide is located within the Arianna software in the form of online Help. The online Help contains all the information you need to learn how to define filters, run analyses, work with generated analyses, and more.

Help is designed so you can go directly from the application to a specific topic about the module you are working in.

The different parts of the Help window are described below.

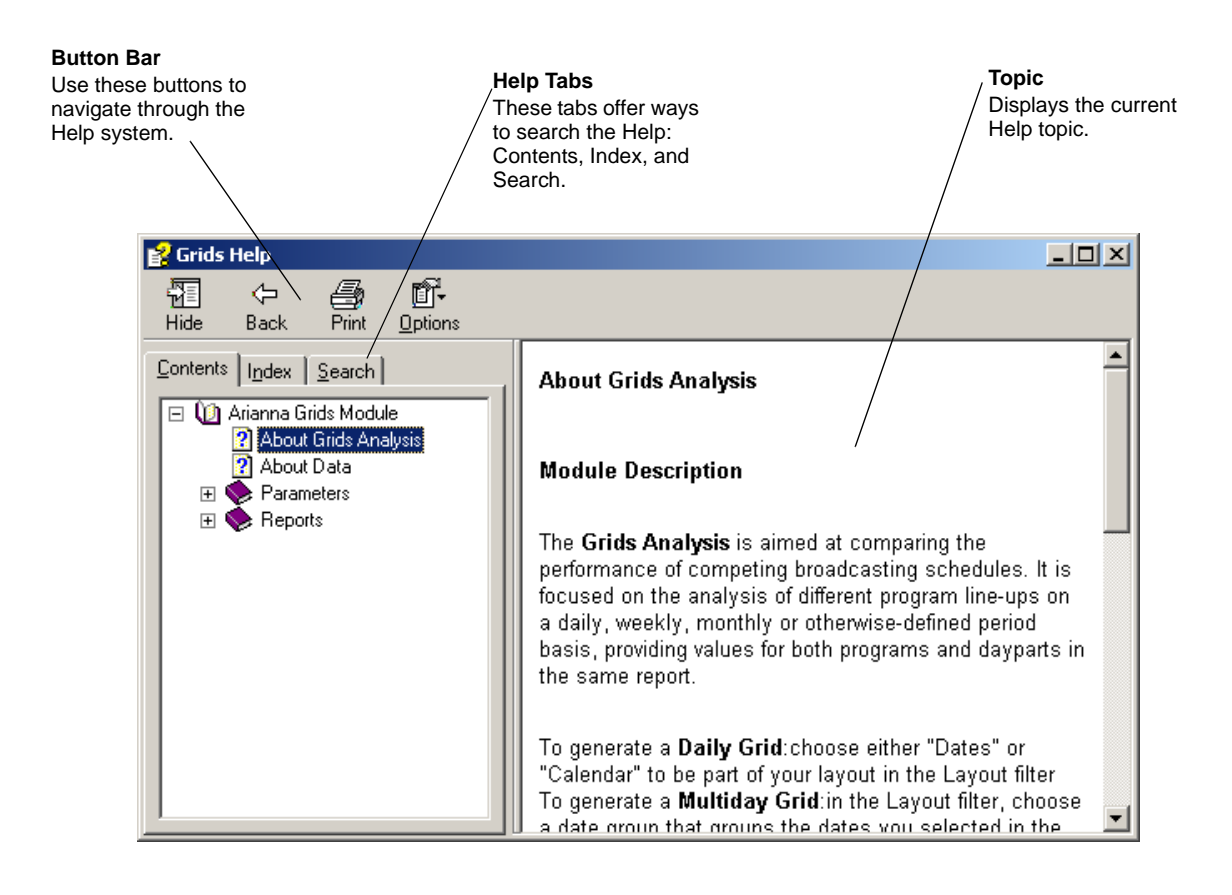

*4-2 • Getting Help Getting Started with Arianna*

### **Accessing Help Topics**

*There are two ways to access topics from the Help window: using the Contents and Search.* 

The Contents is the same as its counterpart in a book: use the Contents tab to view organized topics. The Search tab allows you to perform a full-text search of all the Help topics for a particular keyword, or search word.

*Note The Index search feature is not currently available in the online Help.*

#### **To search for a topic using the Contents:**

1. From the toolbar, select the **Help** icon. The Help window displays the Contents tab.

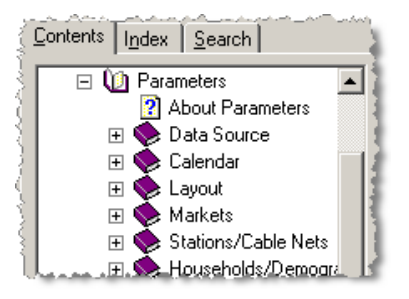

- 2. To browse the categories to find a topic, click on a book or the plus/minus sign to display or hide the associated topics.
- 3. Click on a topic or page icon to view the topic.

#### <span id="page-57-0"></span>**To search for a keyword:**

- 1. From the toolbar, select the **Help** icon. The Help window appears.
- 2. Select the **Search** tab.

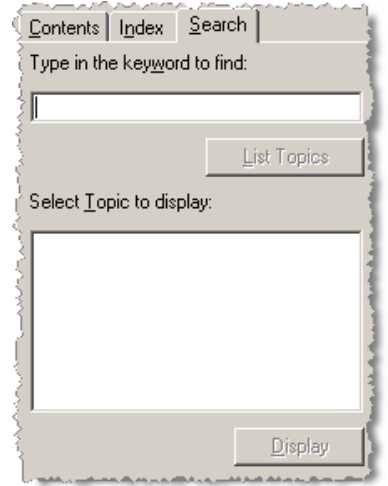

*Note The first time you use Search, the online Help may guide you through a setup process.* 

- 3. Type the keyword(s) and click **List Topics**. All topic titles containing the keyword(s) display in a list below.
- 4. Select the desired topic from the list.
- 5. Click **Display** or double-click the topic to view.

*4-4 • Getting Help Getting Started with Arianna*

## <span id="page-58-1"></span><span id="page-58-0"></span>**Contacting Technical Support**

*Nielsen Media Research is dedicated to providing the best possible customer service.*

The Nielsen Company Client Support Helpline is the front-line support for assistance with Arianna.

#### **To contact the Helpline:**

Call 1-800-423-4511.

*Getting Started with Arianna Getting Help • 4-5*

## <span id="page-60-0"></span>**Appendix A**

<span id="page-60-1"></span>The following reference material lists the time adjustments used for each feed pattern.

■ [Standard & Daylight Savings Time Adjustments \(From Eastern\)](#page-61-0)

*Getting Started with Arianna Appendix A • A-1*

<span id="page-61-0"></span>*The time adjustments used for each feed pattern can vary between standard and daylight savings time. For more information about making time adjustment[s, see "Adjusting Start and End Times" on page 2-9.](#page-34-1)*

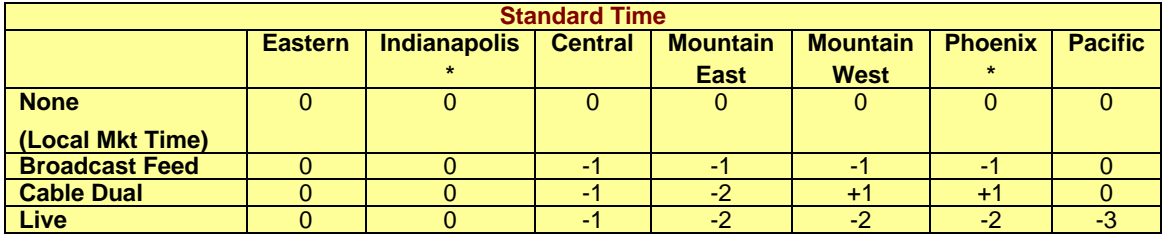

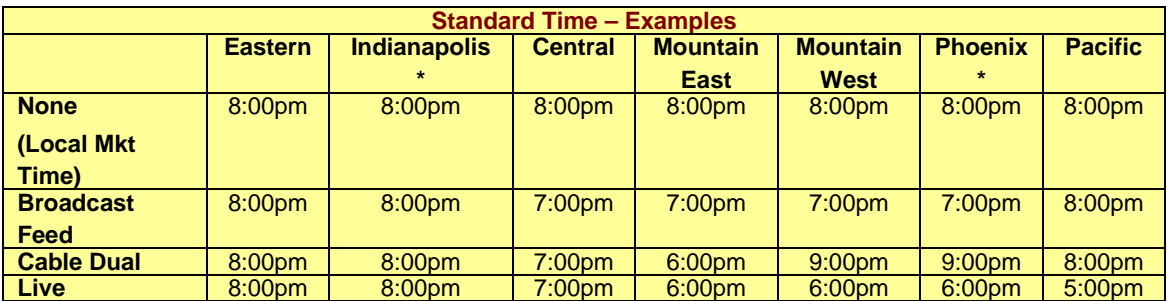

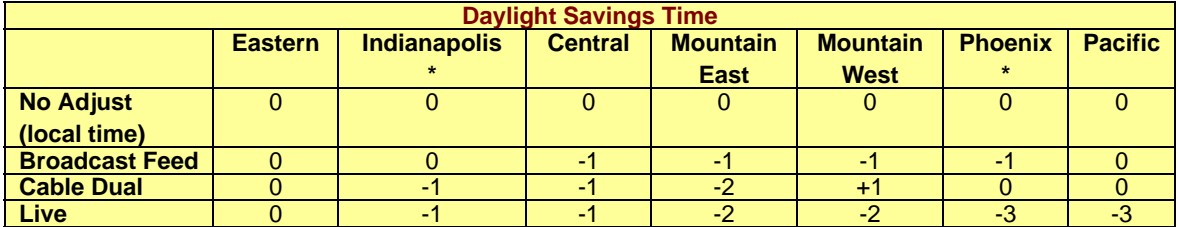

*A-2 • Appendix A Getting Started with Arianna*

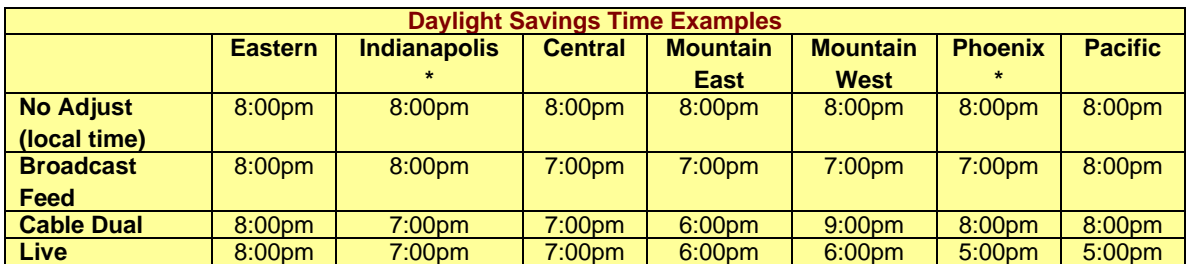

*Note \* Special adjustments for Indianapolis apply to data prior to 2006, when this market did not observe Daylight Savings Time. Data for 2006 forward for Indianapolis uses the normal Eastern time adjustments. Phoenix does not observe Daylight Savings Time. As a result, the adjustments will vary during daylight versus standard time as shown above.*

## <span id="page-64-0"></span>**Index**

#### **A**

[adjusting times](#page-60-1) A1 analyses [about](#page-14-1) 1-9 [copying](#page-30-1) 2-5 [deleting](#page-30-2) 2-5 [descriptions](#page-17-1) 1-12[–1-19](#page-24-0) [predefined layouts](#page-43-1) 3-2 [renaming](#page-30-3) 2-5 [running](#page-30-4) 2-5, [2-11](#page-36-1) analysis results [exporting](#page-39-2) 2-14 [layout, changing](#page-37-2) 2-12 [printing](#page-39-3) 2-14 [saving](#page-38-0) 2-13 [analysis tab](#page-10-0) 1-5 analysis types [Dayparts](#page-17-2) 1-12 Grids [1-13,](#page-18-0) [3-3,](#page-44-0) [3-6](#page-47-1) [Programs](#page-20-0) 1-15, [3-7,](#page-48-0) [3-8](#page-49-0) [Series and Competition](#page-21-0) 1-16, [3-11](#page-52-2) [TeleGraph](#page-22-0) 1-17 [Trends](#page-23-0) 1-18, [3-9](#page-50-0) [TvItems](#page-24-1) 1-19 Arianna [accessing](#page-27-1) 2-2 [exiting](#page-27-2) 2-2 [overview](#page-7-1) 1-2, [2-3](#page-28-1) [audience composition analyses](#page-48-0) 3-7

#### **C**

[changing times](#page-60-1) A1 [Click 'n Go charts](#page-51-1) 3-10 [comparison grid analyses](#page-47-1) 3-6

#### **D**

[daylight savings time](#page-60-1) A1 [Dayparts module](#page-17-2) 1-12, [3-4](#page-45-0) [domains](#page-37-3) 2-12

#### **E**

[exporting](#page-39-2) 2-14

#### **F**

[feed patterns](#page-60-1) A1 filters [about](#page-14-2) 1-9 [defining](#page-32-1) 2-7 [selecting](#page-31-1) 2-6 types [1-10–](#page-15-0)[1-11](#page-16-0) **G**

[Grids module](#page-18-0) 1-13, [3-3,](#page-44-0) [3-6](#page-47-1) groups [about](#page-14-3) 1-9 [creating](#page-35-1) 2-10 [editing](#page-35-2) 2-10 [selecting](#page-35-3) 2-10

#### **H**

[Help, using](#page-55-1) 4-2–[4-4](#page-57-0) [Helpline, contacting](#page-58-1) 4-5 [Historical Trend analyses](#page-51-2) 3-10

#### **I**

[icons, list of](#page-10-1) 1-5

#### **L**

[logging in](#page-27-1) 2-2

#### **M**

```
module types
   Dayparts 1-12, 3-4
   Grids 1-13, 3-3, 3-6
   Programs 1-15, 3-7, 3-8
   Series and Competition 1-16, 3-11
   TeleGraph 1-17
   Trends 1-18, 3-9
   TvItems 1-19, 3-5
modules
   about 1-9, 2-4
   descriptions 1-12–1-19
   opening 2-4
   renaming 2-4
multi-market comparison 1-14
```
#### **O**

[online Help, using](#page-55-1) 4-2–[4-4](#page-57-0) [outbar manager](#page-8-1) 1-3

#### **P**

[parameters tab](#page-9-0) 1-4 [parameters, selecting](#page-31-1) 2-6 [predefined layouts](#page-43-1) 3-2 [program rank analyses](#page-49-0) 3-8 [Programs module](#page-20-0) 1-15, [3-7,](#page-48-0) [3-8](#page-49-0)

#### **S**

[Series and Competition module](#page-21-0) 1-16, [3-11](#page-52-2)

*Getting Started with Arianna Index • I-1*

[Split By analyses 3-10](#page-51-3) [standard time](#page-60-1) A1 [support](#page-58-1) 4-5

#### **T**

[task scheduler](#page-40-1) 2-15 [technical support, contacting](#page-58-1) 4-5 [Telegraph module](#page-22-0) 1-17 [time adjustments](#page-60-1) A1 [toolbar buttons](#page-10-1) 1-5 [Trends module](#page-23-0) 1-18, [3-9](#page-50-0) [TvItems module](#page-24-1) 1-19, [3-5](#page-46-0)

#### **W**

[workspace manager](#page-8-2) 1-3, [2-5](#page-30-5) workspaces [about](#page-14-5) 1-9 [opening](#page-30-6) 2-5 [saving](#page-30-7) 2-5

*I-2 • Index Getting Started with Arianna*